HP OmniBook 7100, 4100, 3100, 2100

Corporate Evaluator's Guide

# **Notice**

This manual and any examples contained herein are provided "as is" and are subject to change without notice. Hewlett-Packard Company makes no warranty of any kind with regard to this manual, including, but not limited to, the implied warranties of merchantability and fitness for a particular purpose. Hewlett-Packard Co. shall not be liable for any errors or for incidental or consequential damages in connection with the furnishing, performance, or use of this manual or the examples herein.

Consumer transactions in Australia and the United Kingdom: The above disclaimers and limitations shall not apply to Consumer transactions in Australia and the United Kingdom and shall not affect the statutory rights of Consumers.

© Copyright Hewlett-Packard Company 1998. All rights reserved. Reproduction, adaptation, or translation of this manual is prohibited without prior written permission of Hewlett-Packard Company, except as allowed under the copyright laws.

The programs that control this product are copyrighted and all rights are reserved. Reproduction, adaptation, or translation of those programs without prior written permission of Hewlett-Packard Co. is also prohibited.

This product incorporates copyright protection technology that is protected by method claims of certain U.S. patents and other intellectual property rights owned by Macrovision Corporation and other rights owners. Use of this copyright protection technology must be authorized by Macrovision Corporation, and is intended for home and other limited viewing uses only unless otherwise authorized by Macrovision Corporation. Reverse engineering or disassembly is prohibited.

Portions of the programs that control this product may also be copyrighted by Microsoft Corporation, Crystal Semiconductor Corporation, Phoenix Technologies, Ltd., NeoMagic Corporation and ATI Technologies Inc. See the individual programs for additional copyright notices.

Microsoft, MS, MS-DOS, and Windows are registered trademarks of Microsoft Corporation. Pentium and the Intel Inside logo are U.S. registered trademarks and MMX is a U.S. trademark of Intel Corporation. TrackPoint is a U.S. registered trademark of International Business Machines.

For warranty information, see the *Support and Service* booklet.

**Hewlett-Packard Company Mobile Computing Division 19310 Pruneridge Ave. Cupertino, CA 95014**

# HP Software Product License Agreement

Your HP OmniBook PC contains factory-installed software programs. Please read the Software License Agreement before proceeding.

**Carefully read this License Agreement before proceeding to operate this equipment. Rights in the software are offered only on the condition that the customer agrees to all terms and conditions of the License Agreement. Proceeding to operate the equipment indicates your acceptance of these terms and conditions. If you do not agree with the terms of the License Agreement, you must now either remove the software from your hard disk drive and destroy the master diskettes, or return the complete computer and software for a full refund.**

**Proceeding with configuration signifies your acceptance of the License Terms.**

**Unless otherwise stated below, this HP Software Product License Agreement shall govern the use of all software that is provided to you, the customer, as part of the HP computer product. It shall supersede any non-HP software license terms that may be found online, or in any documentation or other materials contained in the computer product packaging.**

**Note:** Operating System Software by Microsoft is licensed to you under the Microsoft End User License Agreement (EULA) contained in the Microsoft documentation.

The following License Terms govern the use of the software:

**Use.** Customer may use the software on any one computer. Customer may not network the software or otherwise use it on more than one computer. Customer may not reverse assemble or decompile the software unless authorized by law.

**Copies and Adaptations.** Customer may make copies or adaptations of the software (a) for archival purposes or (b) when copying or adaptation is an essential step in the use of the software with a computer so long as the copies and adaptations are used in no other manner.

**Ownership.** Customer agrees that he/she does not have any title or ownership of the software, other than ownership of the physical media. Customer acknowledges and agrees that the software is copyrighted and protected under the copyright laws. Customer acknowledges and agrees that the software may have been developed by a third party software supplier named in the copyright notices included with the software, who shall be authorized to hold the Customer responsible for any copyright infringement or violation of this Agreement.

**Product Recovery CD-ROM.** If your computer was shipped with a product Recovery CD-ROM: (i) The product recovery CD-ROM and/or support utility software may only be used for restoring the hard disk of the HP computer with which the product recovery CD-ROM was originally provided. (ii) The use of any operating system software by Microsoft contained in any such product recovery CD-ROM shall be governed by the Microsoft End User License Agreement (EULA).

**Transfer of Rights in Software.** Customer may transfer rights in the software to a third party only as part of the transfer of all rights and only if Customer obtains the prior agreement of the third party to be bound by the terms of this License Agreement. Upon

such a transfer, Customer agrees that his/her rights in the software are terminated and that he/she will either destroy his/her copies and adaptations or deliver them to the third party.

**Sublicensing and Distribution.** Customer may not lease, sublicense the software or distribute copies or adaptations of the software to the public in physical media or by telecommunication without the prior written consent of Hewlett-Packard.

**Termination.** Hewlett-Packard may terminate this software license for failure to comply with any of these terms provided Hewlett-Packard has requested Customer to cure the failure and Customer has failed to do so within thirty (30) days of such notice.

**Updates And Upgrades.** Customer agrees that the software does not include updates and upgrades which may be available from Hewlett-Packard under a separate support agreement.

**Export Clause.** Customer agrees not to export or re-export the software or any copy or adaptation in violation of the U.S. Export Administration regulations or other applicable regulation.

**U.S. Government Restricted Rights.** Use, duplication, or disclosure by the U.S. Government is subject to restrictions as set forth in subparagraph  $(c)(1)(ii)$  of the Rights in Technical Data and Computer Software clause in DFARS 252.227-7013. Hewlett-Packard Company, 3000 Hanover Street, Palo Alto, CA 94304 U.S.A. Rights for non-DOD U.S. Government Departments and Agencies are as set forth in FAR 52.227-19(c)(1,2).

# Edition History

Edition 1 ................................ ............ April 1998

This manual is printed on recycled paper.

# Contents

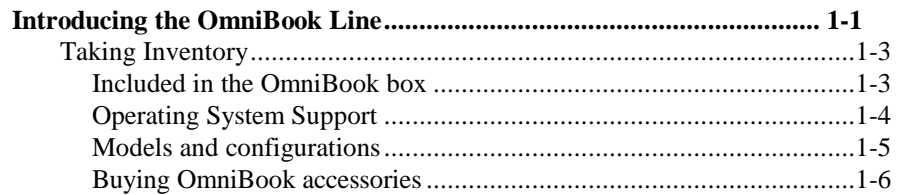

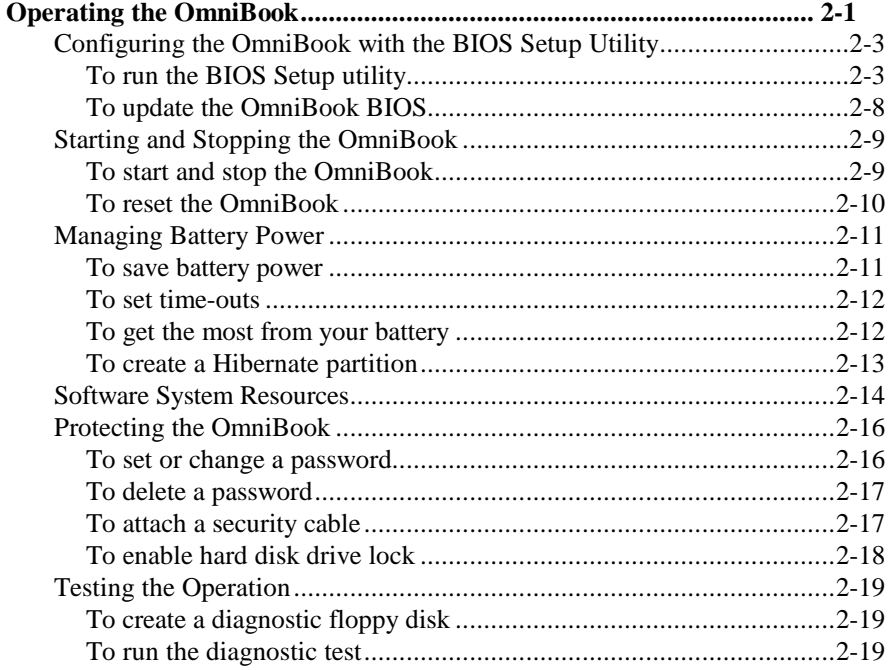

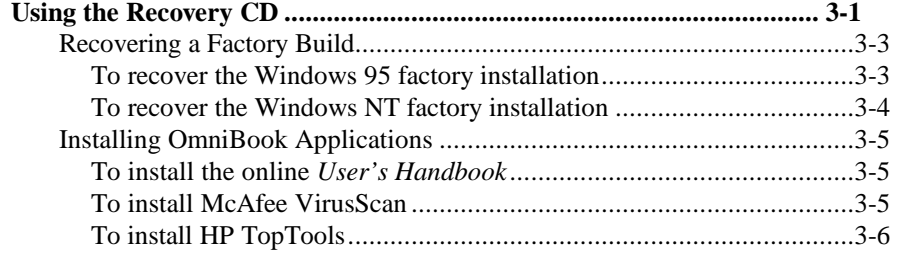

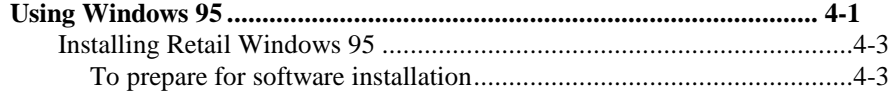

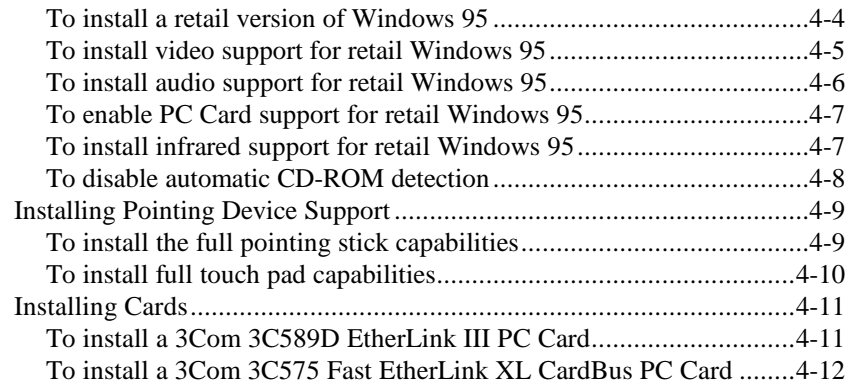

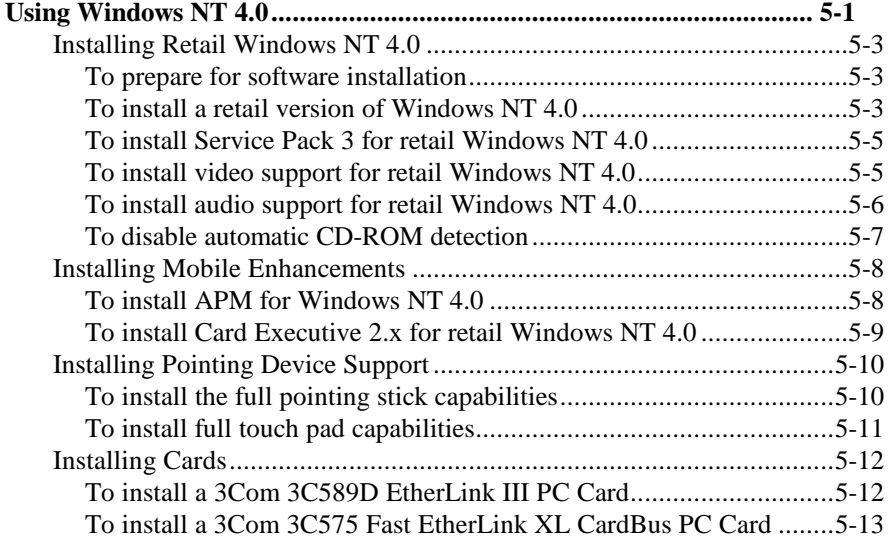

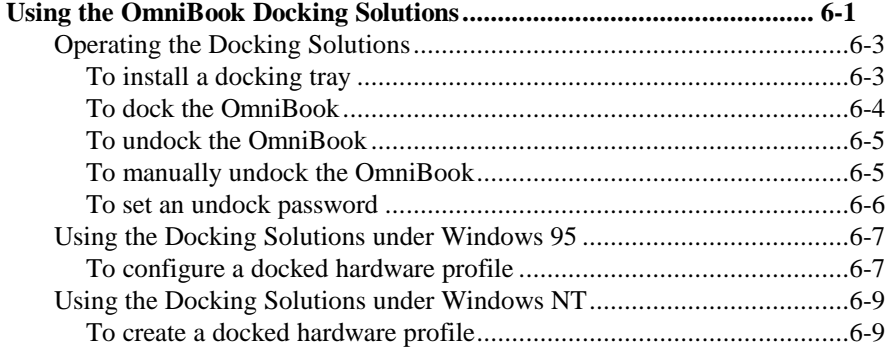

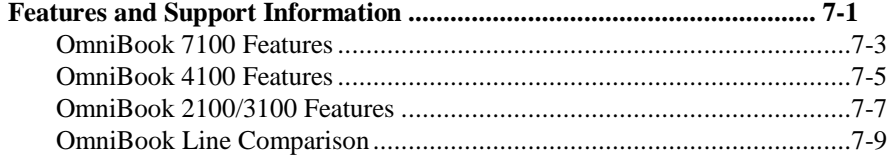

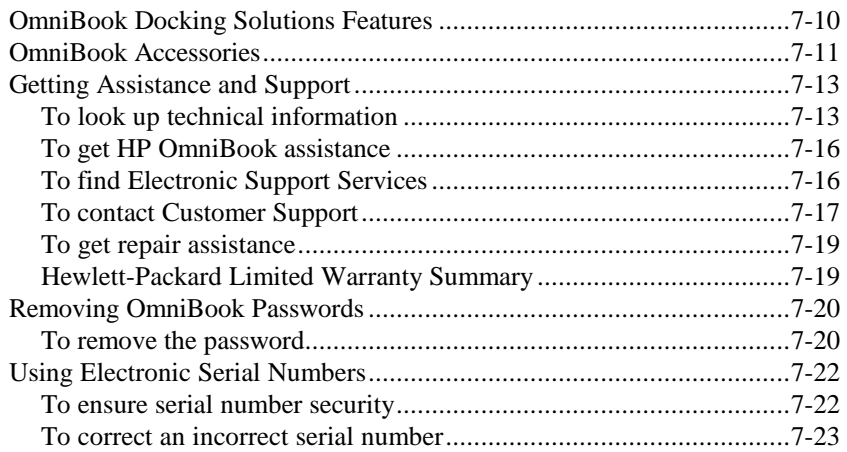

1

Introducing the OmniBook Line

# Introducing the OmniBook Line

Thank you for evaluating the HP OmniBook.

The Hewlett-Packard Mobile Computing Division developed this Corporate Evaluator's Guide to facilitate your appraisal of the new OmniBook line. The guide discusses the new line features and provides instruction on specific operating systems. Rebuilding the OmniBook after the hard disk has been formatted and loaded with your company's disk image is discussed for each operating system, focusing on OmniBook specific software, device drivers, and multimedia support. You will find information on system resources, technical specifications, solutions to common problems, and a list of support resources.

The new OmniBook line features four new notebook families that have consistency unparalleled in the industry:

- Your choice of preinstalled operating systems
	- Windows 95 OSR2.5 which supports hot docking, Plug-n-Play, infrared, wireless data transfer and hot swapping of accessories such as the floppy disk or CD-ROM drive.
	- Windows NT 4.0 with Service Pack 3, which supports advanced power management, and Plug-n-Play PC Cards with HP's Windows NT Mobile Solution.
- OmniBook *Recovery CD* allows you to quickly rebuild the HP OmniBook image
- Standards-based Manageability
	- HP TopTools 2.6 and OmniBook Hardware Diagnostics 1.1.
	- McAfee CrashMonitor and VirusScan.

# Taking Inventory

The new HP OmniBook line represents a new category of HP notebook computers featuring the latest mobile technologies available.

This chapter describes

- What's included in the OmniBook shipment.
- Models and Configurations.
- Available OmniBook accessories.

## Included in the OmniBook box

- HP OmniBook 7100, 4100, 3100, or 2100.
- 24x CD-ROM drive / floppy disk drive.
- AC adapter (HP F1454A) and power cord.
- OmniBook Lithium-Ion (NiMH for the OmniBook 2100) battery.
- OmniBook *Reference Guide*.
- Quick Start sheet.
- *Support and Service* booklet.
- *Working in Comfort* booklet.
- List of optional OmniBook accessories.
- OmniBook *Recovery CD*. Includes Windows recovery, operating system drivers and online *User's Handbook*.
- Microsoft Windows 95 manual and CD.

 $-$ or $-$ 

Microsoft Windows NT 4.0 manual.

# Operating System Support

The following describes the levels of operating system support on the OmniBook 7100, 4100, 3100 and 2100.

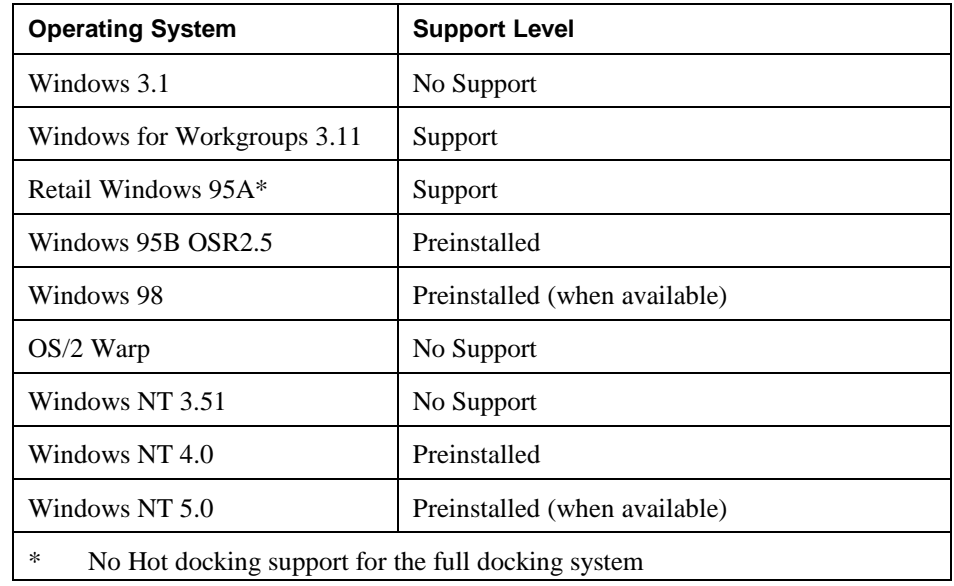

#### **Preinstalled**

The Operating system is fully qualified on the OmniBook by Microsoft. The operating system is preinstalled on the OmniBook. Hewlett-Packard tests the operating system with a wide variety of Hewlett-Packard and third party hardware and software. All OmniBook specific device drivers for the operating system are provided on the hard disk drive, Recovery CD and web. To see a list of approved and tested hardware go to www.hp.com/omnbook.

#### **Support**

Hewlett-Packard tests the operating system for basic installation and functionality with a minimal set of hardware and software. All OmniBook specific device drivers for the operating system are provided on the hard disk drive and Recovery CD.

#### **No Support**

Hewlett-Packard does not test the operating system on the OmniBook. No drivers are provided.

# Models and configurations

The following tables describe the available OmniBook models that can be purchased and the features of each.

**Note** For the Products listed:

"N" suffix means Windows NT 4.0 Workstation with Service Pack 3.0 preinstalled "W" suffix means Windows 95 OSR2.5 preinstalled

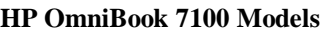

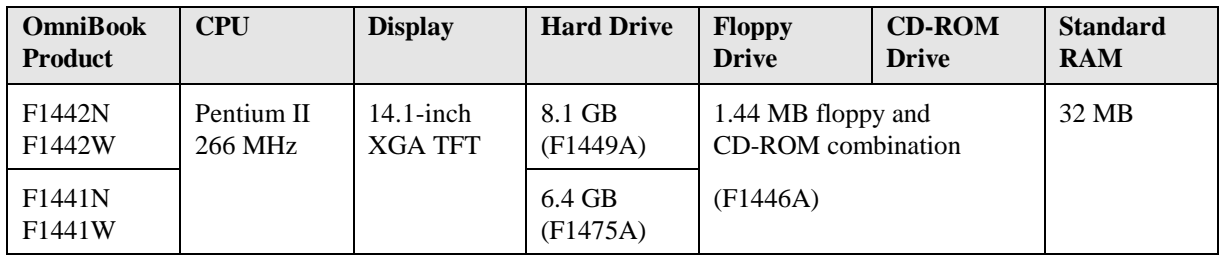

#### **HP OmniBook 4100 Models**

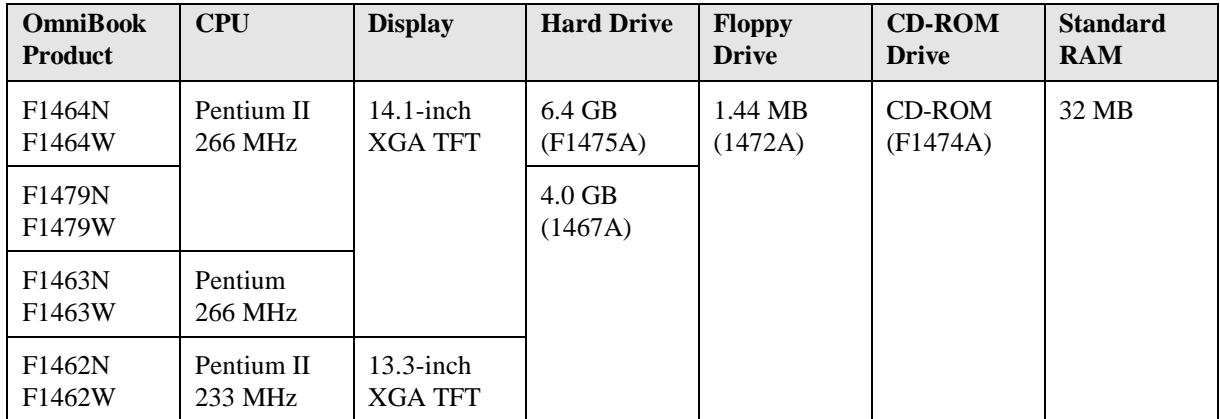

#### Introducing the OmniBook Line **Taking Inventory**

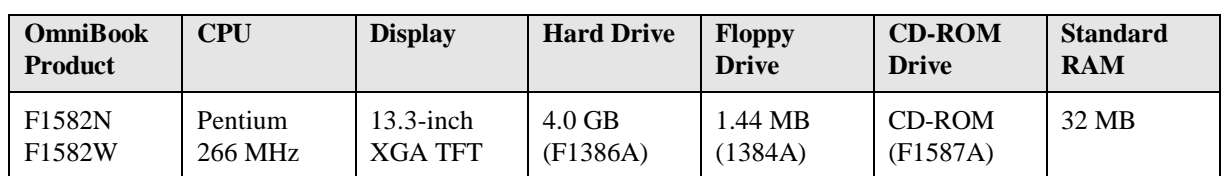

#### **HP OmniBook 3100 Models**

#### **HP OmniBook 2100 Models**

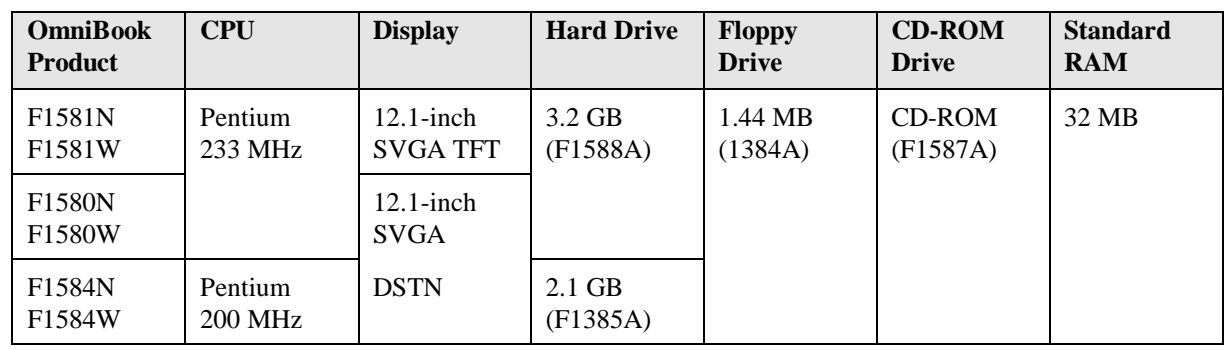

#### Buying OmniBook accessories

Buy OmniBook accessories online! For the latest accessories and options, visit us at **http://www.hp.com/omnibook**. As new accessories become available, you'll find them listed here.

At the time of this printing, HP offers a variety of docking solutions, plug-in modules, and other accessories, including the following:

- Docking system and monitor stand (HP F1477A).
- Mini dock (HP F1452A).
- Port replicator (HP F1451A).
- 24x CD-ROM drive / floppy disk drive.
- $LS-120$  drive.
- DVD drive.
- Lithium-ion battery.
- PC Cards.
- Smart Card.
- Auto / airline adapter (HP F1455A).
- OmniBook carrying case.

Refer to the Features and Specifications chapter for more detailed accessory information.

2

Operating the OmniBook

# Operating the OmniBook

Congratulations! Your OmniBook sets a new standard in personal computing. Although it's compact and easy to carry, the OmniBook is infused with the quality and attention to detail that are the hallmark of Hewlett-Packard.

This chapter includes:

- ♦ Configuring the OmniBook with the BIOS Setup Utility.
- ♦ Starting and Stopping the OmniBook.
- ♦ Managing Battery Power.
- ♦ Software System Resources.
- ♦ Protecting the OmniBook.
- Testing the Operation

# Configuring the OmniBook with the BIOS Setup **Utility**

The BIOS (Basic Input and Output System) Setup utility is a menu-driven utility that lets you change the system configuration and tailor the operation of your OmniBook to your individual work needs.

Some settings made in the BIOS Setup utility control the hardware and consequently have a fundamental effect on how the OmniBook operates.

This section describes the BIOS Setup utility menus and options in detail.

## To run the BIOS Setup utility

- 1. Close all applications, then shut down Windows and restart the OmniBook.
- 2. When you see the HP logo, press F2 to enter the BIOS Setup utility.
- 3. The pointing devices are not active in the BIOS Setup utility. Press the RIGHT and LEFT arrow keys to change menus. Press the DOWN and UP arrow keys to move among parameters in a menu. Press F5 or F6 to change values for the current parameter or press ENTER to change a setting. See the tables below for more information.
- 4. After you select the options you want, press F10 or use the Exit menu to exit the BIOS Setup utility.

If the settings cause a conflict between devices during reboot, the system prompts you to run BIOS Setup, and the conflicting settings are marked.

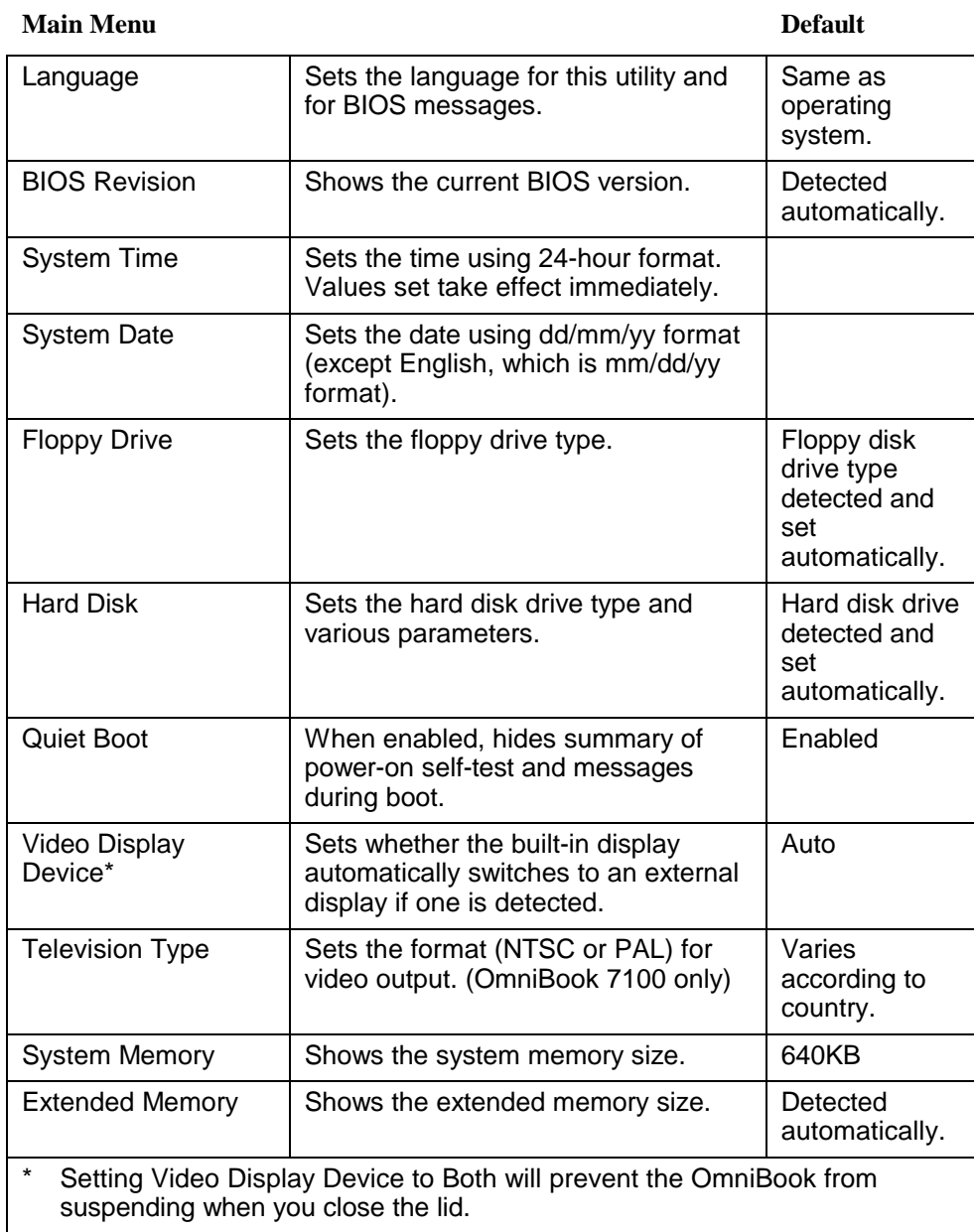

# **System Devices Menu Default**

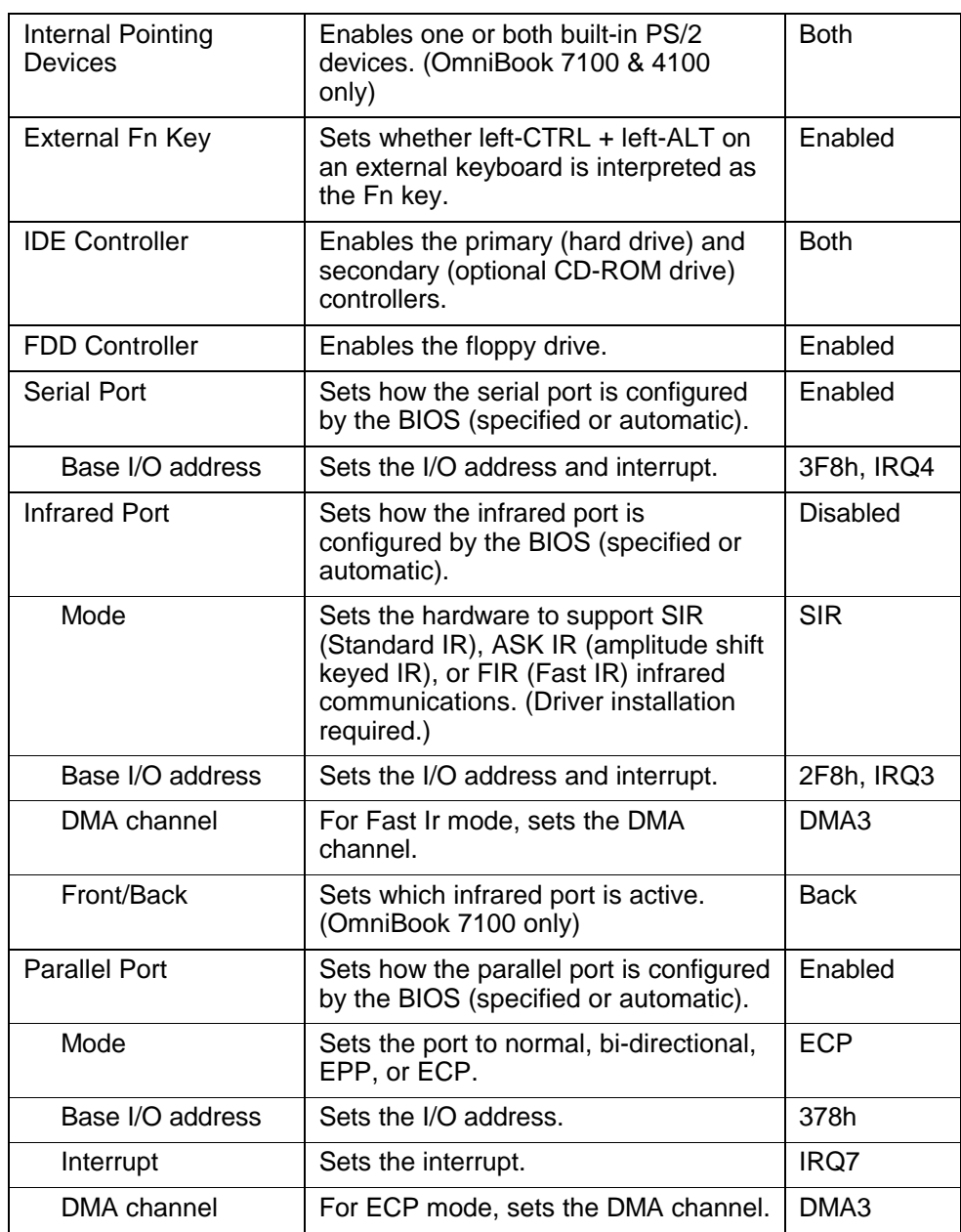

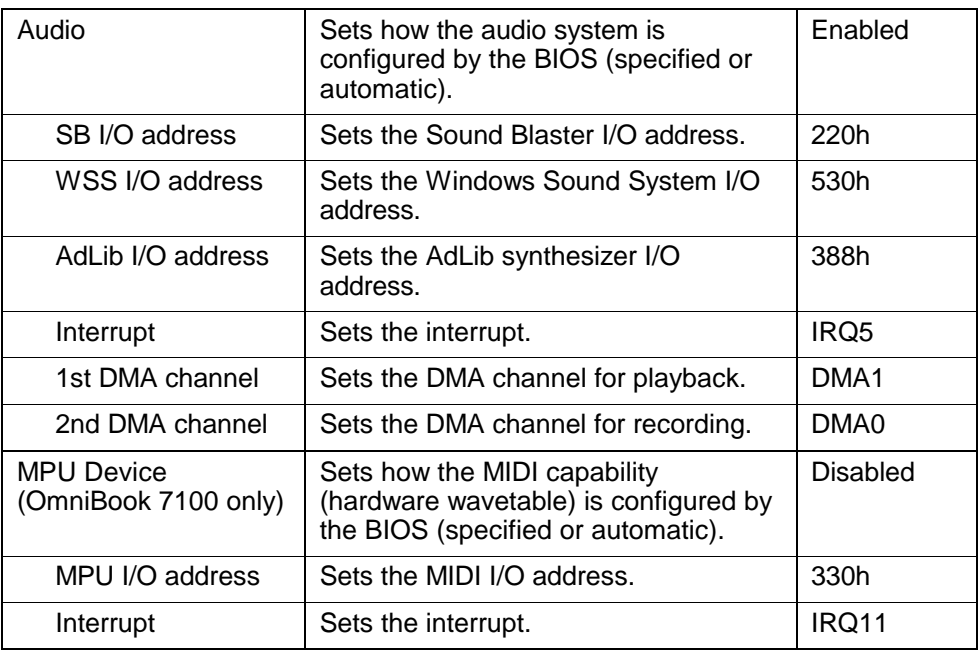

## **Security Menu Default**

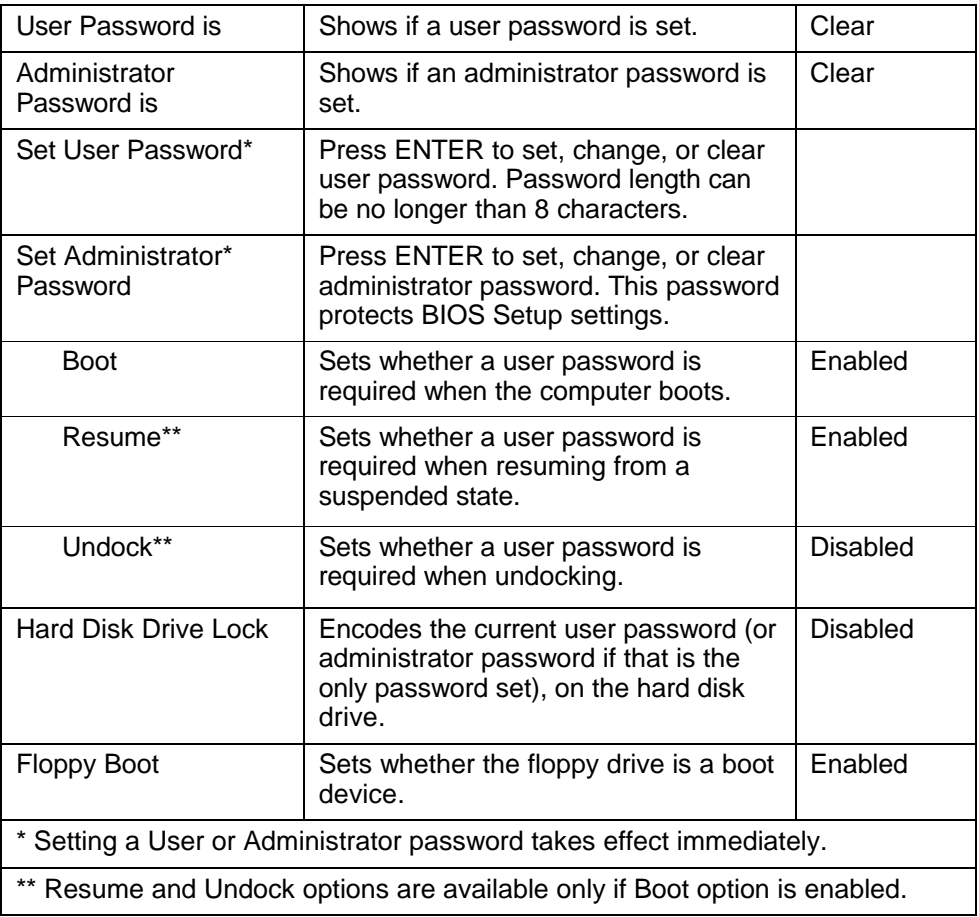

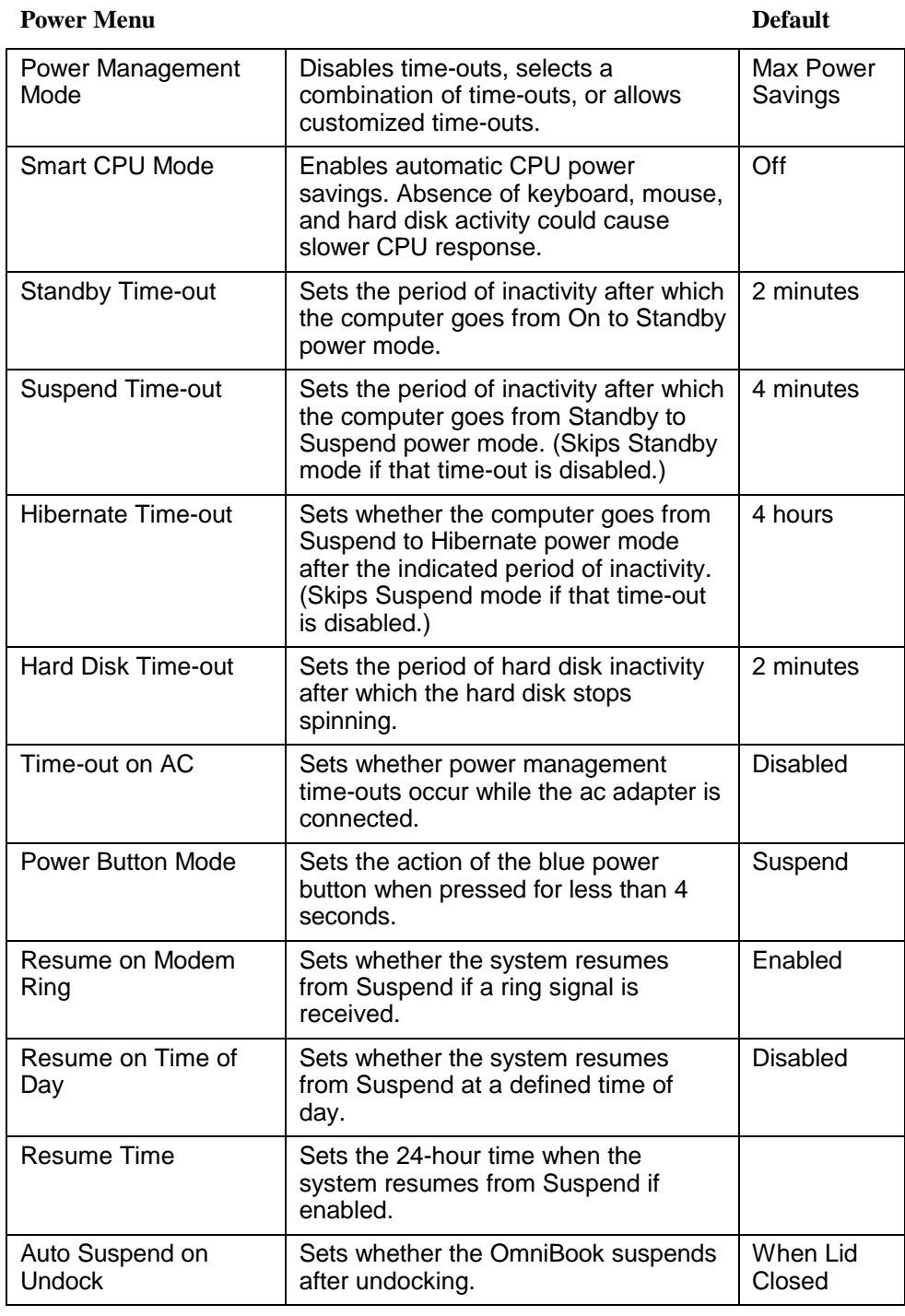

#### **Boot Menu Default**

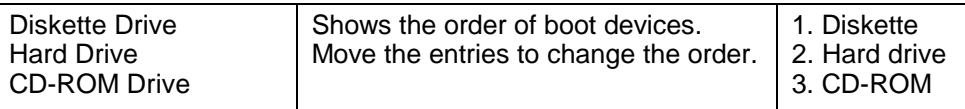

#### **Exit Menu**

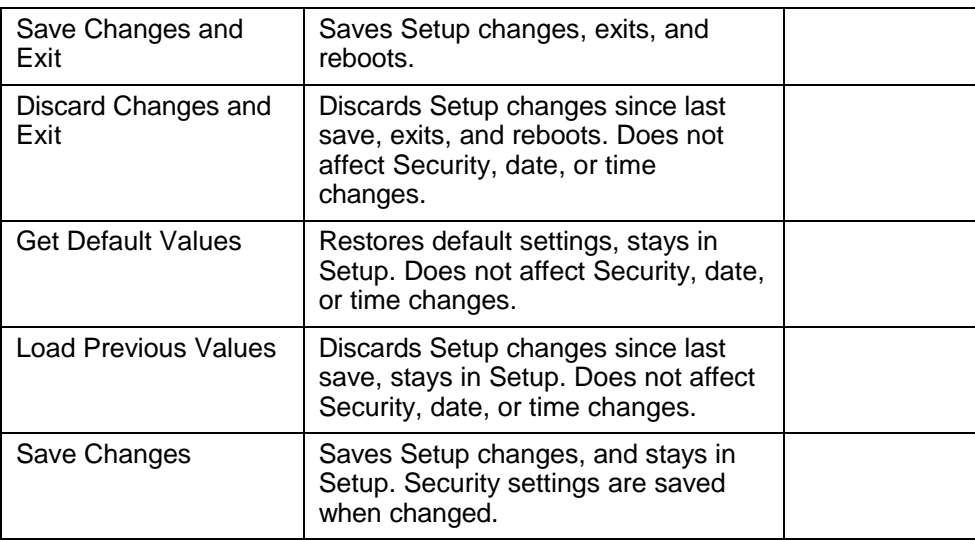

## To update the OmniBook BIOS

Hewlett-Packard may update the BIOS to enhance the capabilities of the OmniBook. Updates will be available from HP Electronic Support Services at http://www.hp.com/cposupport/indexes1/omnib.html.

**Cautio n Because a BIOS update replaces the previous version, it is very important you follow these instructions exactly. Otherwise, the OmniBook may be damaged.**

> **The BIOS update process resets the configuration settings in the BIOS Setup utility except for the password, date and time.**

- 1. From the Start menu, shut down the OmniBook.
- 2. Undock and connect the ac adapter to the OmniBook.
- 3. Remove any PC Cards.
- 4. Insert the BIOS Update disk in the floppy disk drive.
- 5. Press the blue power button.
- 6. When prompted, choose the correct language.
- 7. When prompted, press C. This starts a process that takes approximately 1 minute. *Once it begins, do not interrupt the update process.*
- 8. When prompted, insert a paperclip into the system off button.
	- On the OmniBook 7100 it is located on the right side
	- On the OmniBook 4100 it is located on the right side next to the USB port
	- On the OmniBook 3100 and 2100 it is located on the back between the Parallel and Video ports.

# Starting and Stopping the OmniBook

You can easily start and stop your OmniBook using the blue power button. However, at certain times, you may want to use other methods for starting and stopping your OmniBook— depending on power considerations, types of active connections, and start-up time.

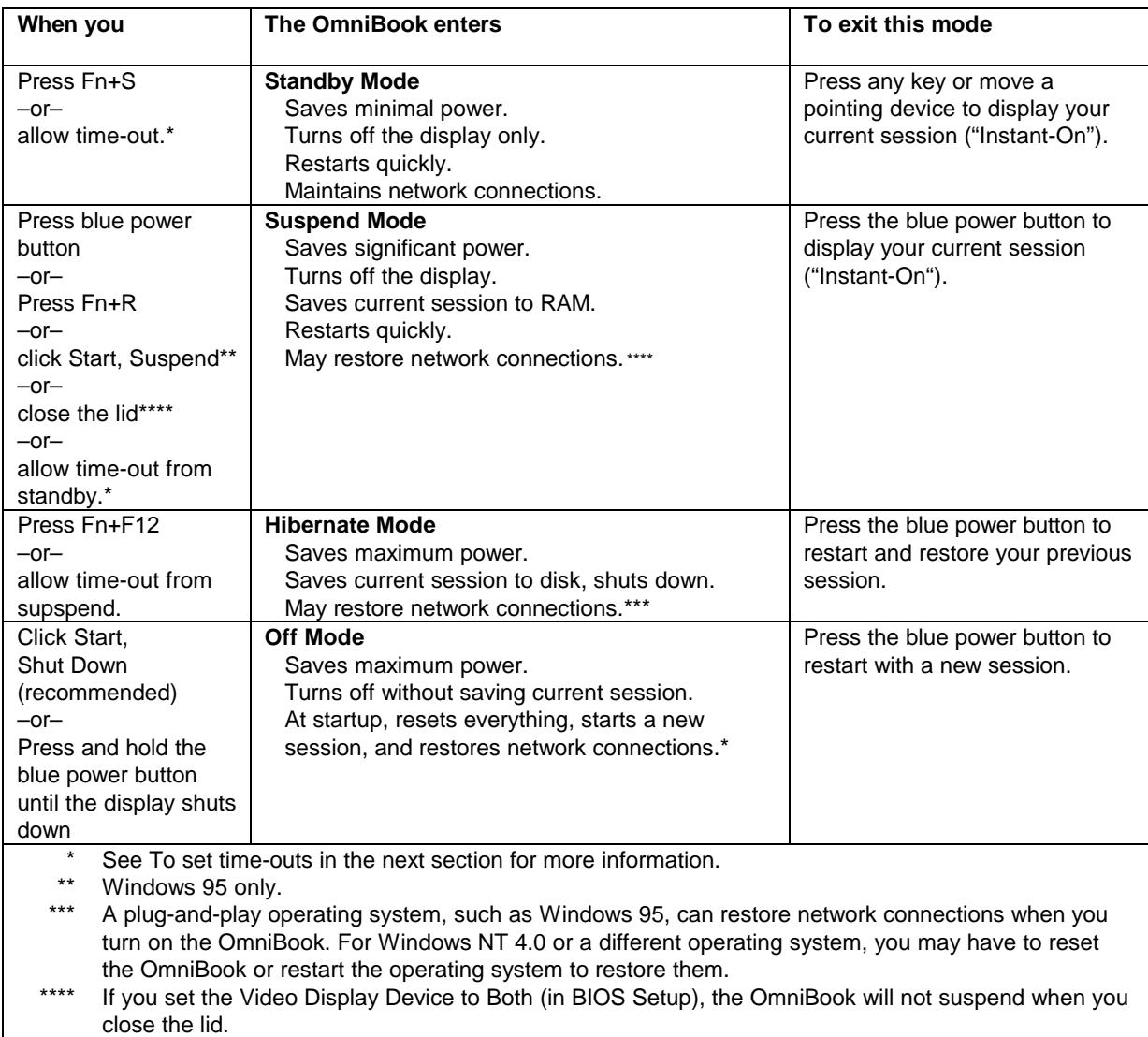

## To start and stop the OmniBook

## To reset the OmniBook

If Windows or the OmniBook stops responding, you can reset the OmniBook and restart Windows.

- 1. If possible, shut down Windows.
- 2. Press and hold the blue power button until the display shuts down. –or, if this fails–

Insert a pen or straightened paper clip into the system off button.

- On the OmniBook 7100 it is located on the right side.
- On the OmniBook 4100 it is located on the right side next to the USB port.
- On the OmniBook 3100 and 2100 it is located on the back between the Parallel and Video ports.
- 3. After the computer shuts down, press the blue power button to turn it on.

# Managing Battery Power

The OmniBook conserves power by using Advanced Power Management (APM), software that controls battery charging and power drain.

**If you're using Windows 95**, APM is preinstalled on the OmniBook.

**If you're using Windows NT 4.0**, you'll need to install APM (see chapter 5 for instructions).

The OmniBook provides several safeguards so you won't be surprised by a dead-battery condition, including the following:

- The battery status indicator shows the remaining battery charge.
- Built-in warnings are displayed for low-battery conditions.
- The OmniBook automatically turns off when the battery charge gets too low— your session continues when you start recharging the battery or insert a fresh battery.

Data on any of the drives is not affected by a low battery— unless the battery runs down completely while writing data to the drive, or if the battery in a PC RAM card is also low.

The OmniBook uses Advanced Power Management (APM) to conserve battery power. You can take steps to optimize your battery operating time. This section describes how to

- Save battery power.
- Set time-outs.
- Get the most from your battery.
- Create the hibernation partition.

#### To save battery power

Follow these suggestions to conserve battery power.

- Plug in the ac adapter, especially while using the floppy disk drive, the CD-ROM drive, or any external connections.
- Put the OmniBook in Suspend mode whenever you are not using it for a short while: close the lid, *or* press the blue power button for approximately 1 second, *or* select Start menu, Suspend.
- Put the OmniBook in Hibernate mode whenever you want to save your current session, but will not be using the computer for several hours or more (Fn+F12).
- Shut down the OmniBook whenever you will not be using it for several hours or more. Click Start, Shut Down. The current session is *not* saved.
- Turn the brightness of the display down to the lowest comfortable level. This reduces the backlight power and extends the life of your OmniBook display.
- Set the automatic time-out settings to emphasize saving power.

#### Operating the OmniBook **Managing Battery Power**

- If you work with an application that uses the serial port or a PC Card, exit the application when you are done using it.
- If you have an I/O PC Card—that is, a PC Card having an external connection, such as a modem or network card— remove it when you are not using it. Some I/O cards use significant power, even while they're inactive.

## To set time-outs

The BIOS Setup utility includes settings for automatic time-outs at specified periods of inactivity. There are four different time-outs for different levels of power and conservation.

- 1. From the Start menu, shut down then restart the OmniBook.
- 2. When you see the HP logo, press F2 to enter the BIOS Setup utility. Active keys are described along the bottom of the screen. Help information for the highlighted item appears in the right-hand sidebar in the display.
- 3. Select the Power menu.
- 4. Select Power Management Mode. (Press the spacebar, F5, or F6 to pick an option *other than* Disabled.)

**Maximum Power Savings**: The time-out settings are defined for best power savings (relatively short time-outs).

**Maximum Performance**: The time-out settings are set for fast performance with some power conservation (relatively long time-outs).

**Customized**: You determine each setting for Smart CPU Mode, Standby Time-out, Suspend Time-out, Hibernate Time-out, and Hard Disk Time-out. For definitions of these power modes, see Starting and Stopping the OmniBook in this chapter.

- 5. Optional. Choose a setting for Time-Out on AC. If you want the time-outs to occur even when the OmniBook is connected to ac power, choose Enabled. To prevent time-outs while the OmniBook is plugged in, choose Disabled (default setting).
- 6. Press F10 to save and exit the BIOS Setup utility.

#### To get the most from your battery

The following are some further suggestions for the best management of your OmniBook batteries.

- Do not leave batteries unused for long periods of time. If you have more than one, rotate them.
- If you normally use ac power, make a practice of at least once a week using the battery as your power source.
- Unplug the ac adapter when the computer is not in use.
- To preserve the life of your battery, be sure to charge the battery regularly.

#### Operating the OmniBook **Managing Battery Power**

• For long-term storage, the battery must be charged at 20-50% to save capacity loss by self-discharge and to avoid deterioration of battery performance. In a discharged condition, the battery voltage decreases faster. Storage in a 100% charged condition can cause higher self-discharge and deterioration of discharge capacity— even after recharging— compared to storage in a 20-50% charged condition.

# To create a Hibernate partition

There must be a hibernation partition large enough to hold the contents of memory on the hard disk before the OmniBook can hibernate. By default the hibernation partition is large enough to hold the maximum amount of memory allowed in the OmniBook. If you have repartitioned the hard disk, purchased a new hard disk, or would like to make the partition smaller, follow the instructions below.

#### **CAUTION** This procedure erases the hard disk. Be sure to save any data on your hard disk **before starting this procedure.**

You'll need the OmniBook, its CD-ROM drive, and the OmniBook *Recovery CD* to create a hibernate partition.

- 1. Connect the ac adapter to the OmniBook.
- 2. Insert the CD-ROM drive in the OmniBook.
- 3. Insert the bootable *Recovery CD* in the CD-ROM drive.
- 4. Reboot, press ESC twice and select the CD-ROM as the boot device.

The DOS Startup menu appears.

5. Choose option 3:

Create Hibernate Partition (erases Hard Disk).

- 6. Choose Y to Continue.
- 7. When prompted for "Hibernate" partition size, we recommend that you create the factory default partition size.

*Do not interrupt the Hibernate partition process or unplug the ac adapter until the process is complete.*

# Software System Resources

Below are default values for the system resources. To see other, non-default possibilities, refer to the BIOS Setup utility, which lists port and audio device configurations in the Input/Output menu.

#### **System Resources**

The tables in this section show typical resource usage as set up by the OmniBook BIOS. Plug-and-play operating systems, drivers, and BIOS setup settings may change some of the entries.

#### **System Interrupts**

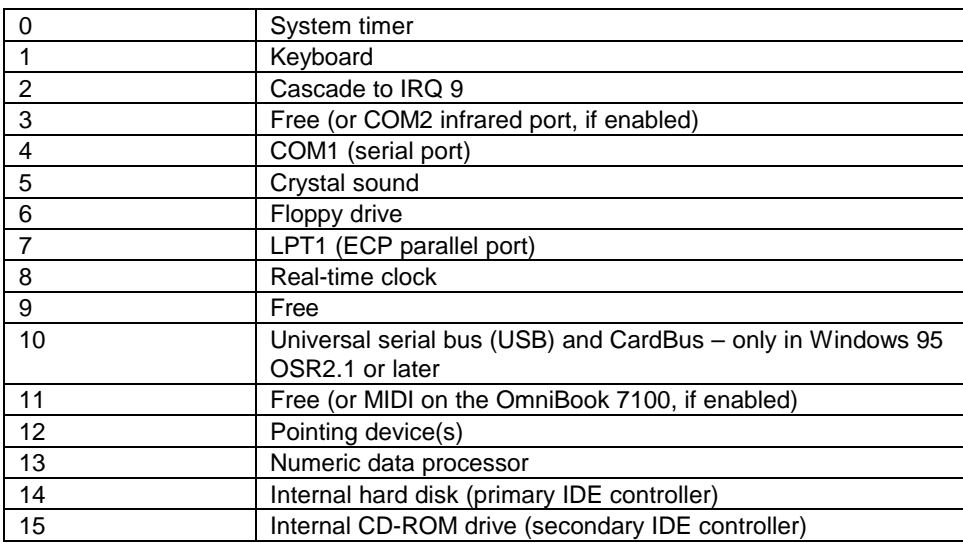

#### **System Memory**

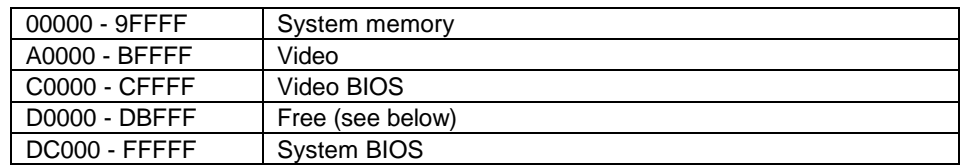

Valid uses for memory addresses D0000-DBFFF:

- Upper memory blocks (UMBs).
- PC Card memory windows.

## **System Input/Output Addresses (100-3FF)**

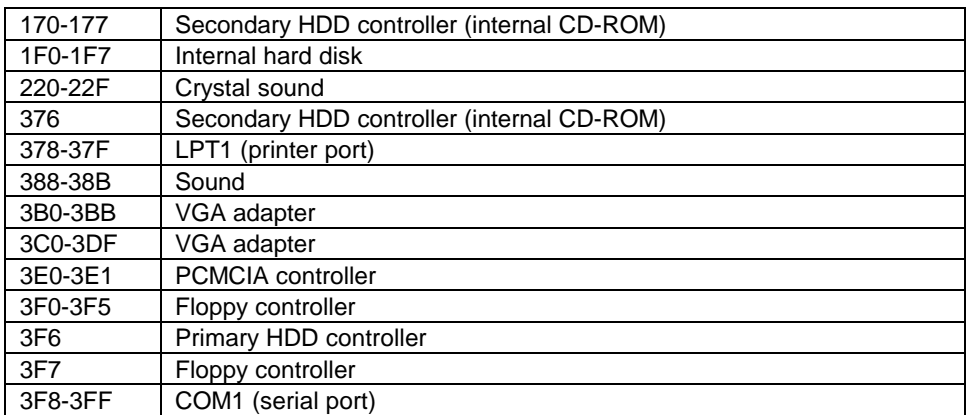

#### **DMA Channels**

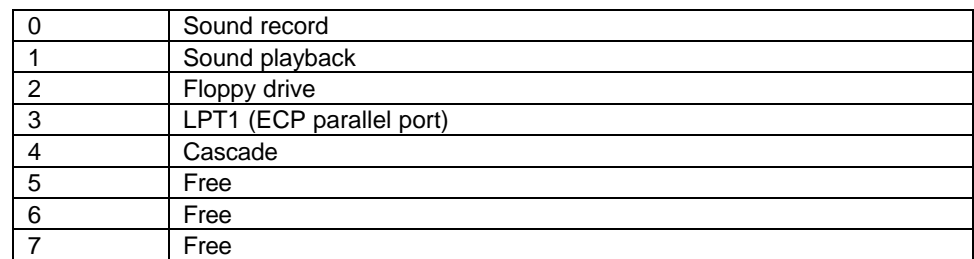

# Protecting the OmniBook

Your OmniBook provides several ways for you to protect your computer. This section describes how to

- Set or change a password.
- Delete a password.
- Attach a security cable.
- Enable drive lock protection.

#### To set or change a password

The OmniBook provides two levels of password protection— user password protection and administrator password protection. *You cannot set the user password until you set an administrator password.*

If password protection is set, then you will be prompted to enter a password whenever you reset or turn on the computer (depending on your setting). You cannot use the computer until you enter the correct password.

To set, change, or delete password protection for this OmniBook, use the BIOS Setup utility.

- 1. From the Start menu, shut down, then restart the OmniBook.
- 2. When you see the HP logo, press F2 to enter the BIOS Setup utility.
- 3. Select the Security menu.
- 4. Select Set Administrator Password, then press ENTER.
- 5. Type the new password, then press ENTER. The password can contain up to eight alphanumeric characters, and it is not case-sensitive.
- 6. Type the password again to confirm, then press ENTER.
- 7. Under Password Required To, choose when the password will be required.
	- Select Boot to require password when booting the OmniBook.
	- Select Resume to require password when resuming from Suspend.
	- Select Undock to require password when undocking the OmniBook.
- 8. If desired, repeat this procedure for Set User Password.
- 9. Press F10 to Save and Exit the BIOS Setup utility.

**Note** If you forget a password, call Customer Support to determine the proper removal procedure.

Refer to the Feature and Support Information for more information.

## To delete a password

You can use this procedure to delete either a User or an Administrator password. If you delete an administrator password, the OmniBook automatically deletes the user password as well.

- 1. From the Start menu, shut down, then restart the OmniBook.
- 2. When you see the HP logo, press F2 to enter the BIOS Setup utility.
- 3. Select the Security menu.
- 4. Select Set Administrator Password, then press ENTER.
- 5. Type the current password, then press ENTER.
- 6. Press ENTER at the Enter New Password prompt.
- 7. Press ENTER at the Confirm New Password prompt.
- 8. Press Continue.
- 9. Press F10 to Save and Exit the BIOS Setup utility.

## To attach a security cable

Your OmniBook has a built-in connector that allows you to secure the OmniBook with a cable. The Kensington MicroSaver lock system works with this connector and is available at many computer stores.

- 1. Wrap the cable around a stationary object, such as a table leg.
- 2. Loop the cable to create a slip knot around the stationary object— make sure it can't slip off
- 3. Insert the lock into one of the OmniBook security connectors and release the key. Store the key in a safe place away from the OmniBook.

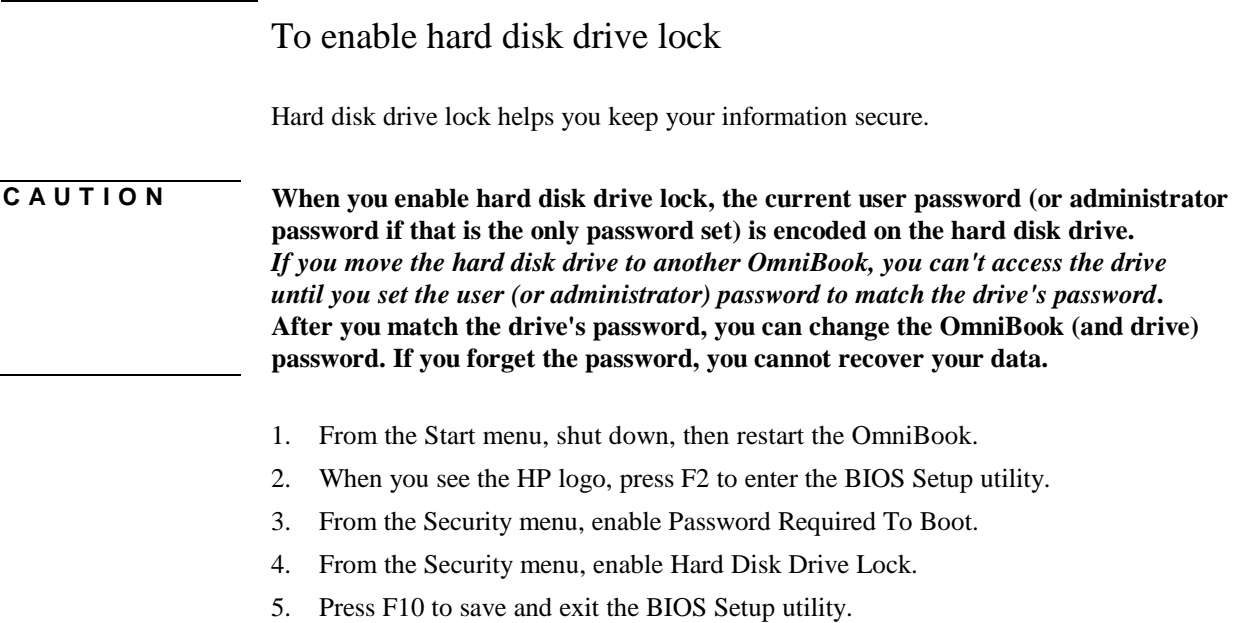

# Testing the Operation

The OmniBook hardware diagnostic program provides two levels of testing:

- Automated testing using the basic hardware test.
- Advanced testing using the individual hardware tests.

You can run the OmniBook hardware diagnostic program from the OmniBook *Recovery CD* or from a floppy disk. The tests are designed to run after the system reboots. This ensures that the computer will be in a predictable state, so the diagnostic program can properly test the hardware components. The tests are non-destructive and are intended to preserve the state of the computer. The OmniBook reboots when you exit the program so drivers can be loaded.

# To create a diagnostic floppy disk

After inserting a formatted floppy disk in the floppy drive, do one of the following to create a diagnostic floppy disk:

• On an OmniBook with a factory software installation, run **DIAGINST** from the \DMI\HPDIAGS directory on the hard disk. –or–

If HP TopTools is installed, use the DiagTools page to create the disk.

- On any computer with a CD-ROM drive, run **DIAGINST** from the \OMNIBOOK\DMI\HPDIAGS directory on the OmniBook *Recovery CD*.
- On any computer with World Wide Web access, download the OmniBook Hardware Diagnostic software package from the OmniBook website (http://www.hp.com/omnibook), run this file to unpack the files, then run **DIAGINST** to create the diagnostic disk.

#### To run the diagnostic test

1. Insert the diagnostic disk in the floppy drive and restart the OmniBook. -or-

Insert the *Recovery CD* in the OmniBook, reboot, press ESC twice and choose the CD-ROM as the bootable device.

- 2. Go through the first several screens.
- 3. When the hardware detection finishes, check the list of detected hardware.

**Hint** If a device is not detected or fails its test, it may be configured incorrectly in the BIOS Setup utility. You can confirm the problem by running BIOS Setup and checking the settings.

4. Run the basic test. Press F2 to start the basic hardware test.

#### Operating the OmniBook **Testing the Operation**

- 5. If you intend to exit without running advanced tests, press F4 to save system and test information in the Support Ticket log file, HPSUPPT.TXT. Then remove the diagnostic disk and press F3 to exit.
- 6. **Optional: Run the advanced tests**. Press F2 to open the advanced test screen.
- 7. Select and run the appropriate tests. Tests are not listed if no such hardware is detected. Press the following keys to run tests:

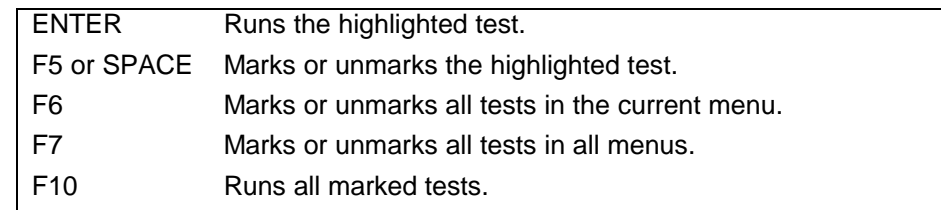

- 9. When you are finished running tests, press ESC to exit the advanced tests.
- 10. Optional: Press F4 to save system and test information in the Support Ticket log file, HPSUPPT.TXT.
- 11. **Exit**. Press F3 to exit and reboot.
- **12. Optional: Check the log. On any computer, open the HPSUPPT.TXT log file on the diagnostic disk using Notepad or other text editor. It contains a list of all test results and errors**

3

Using the Recovery CD

# Using the *Recovery CD*

You can use the OmniBook *Recovery CD* to recover an original OmniBook build, or you can use it to install the HP custom software over a user-installed alternate operating system.

The *Recovery CD* provides the OmniBook-specific drivers to configure your custom system. The drivers for Windows 95, Windows NT 4.0, and Windows for Workgroups are located in these places:

- On the *Recovery CD*, under \OMNIBOOK\DRIVERS.
- On the OmniBook hard drive under C:\OMNIBOOK\DRIVERS.
- On the OmniBook website at **http://www.hp.com/omnibook**. This website contains the latest updates of software drivers.

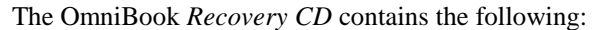

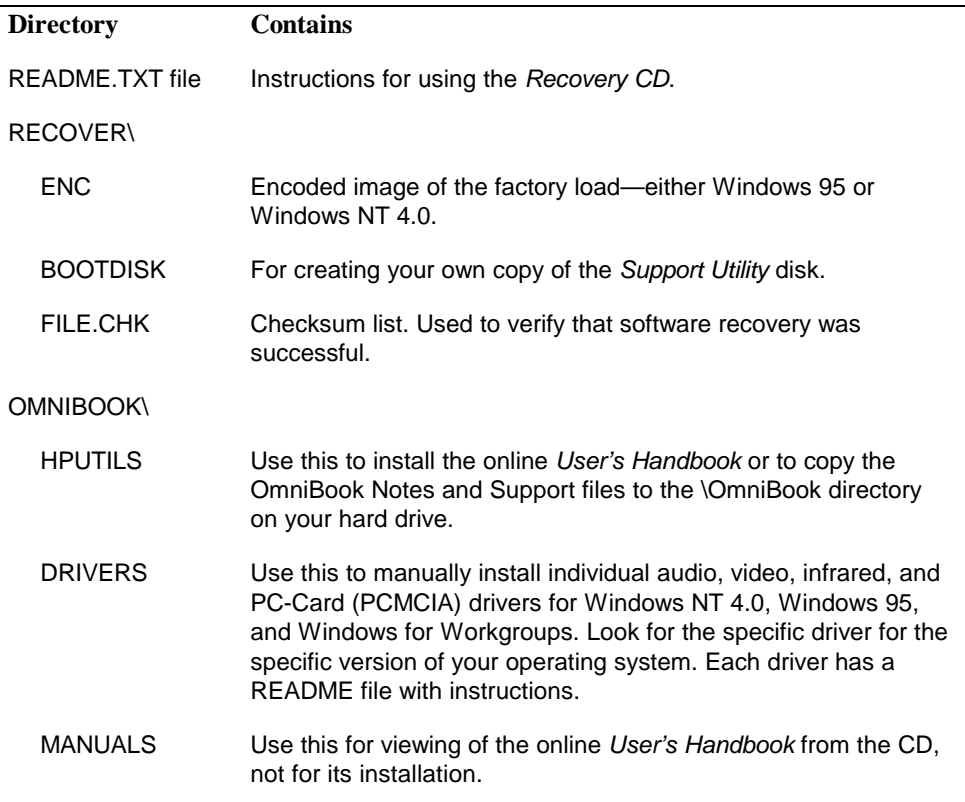
# Recovering a Factory Build

If you've deleted or lost files on the OmniBook which causes the system to work improperly, you may need to recover the original factory build.

This section describes how to

- Recover the OmniBook factory installation of Windows 95.
- Recover the OmniBook factory installation of Windows NT 4.0.

### To recover the Windows 95 factory installation

The following procedure describes how to recover the original Windows 95 operating system that came with your OmniBook.

#### **Requirements**

- OmniBook 7100, 4100, 3100 or 2100.
- ♦ OmniBook *Recovery CD.*

Hint This procedure will format the hard disk drive. If possible, back up any files you would *like to save before installing Windows 95.*

- 1. Connect the ac adapter to the OmniBook.
- 2. Insert the CD-ROM drive in the OmniBook.
- 3. Insert the bootable *Recovery CD* in the CD-ROM drive.
- 4. Reboot, press ESC twice and select the CD-ROM as the boot device.
- 5. When the menu appears, choose "Recover Windows 95."
- 6. When prompted, select Y to erase the hard disk and continue.
- 7. When prompted, select a file system (FAT16 or FAT32).

The default file system is FAT32.

8. After the hard drive is erased and partitioned, the OmniBook reboots, press ESC twice and select the CD-ROM as the boot device.

The recovery process can take up to an hour. *Do not interrupt the recovery process or unplug the ac adapter until recovery is complete*.

- 9. Insert a pen or straightened paper clip into the System Off button.
	- On the OmniBook 7100 it is located on the right side
	- On the OmniBook 4100 it is located on the right side next to the USB port
	- On the OmniBook 3100 and 2100 it is located on the back between the Parallel and Video ports
- 10. After the computer shuts down, press the blue power button to turn it on.

# To recover the Windows NT factory installation

The following procedure describes how to use the *Recovery CD* to recover the original Windows NT 4.0 factory-installation that came with your OmniBook.

### **Requirements**

- OmniBook 7100, 4100, 3100, 2100.
- ♦ OmniBook *Recovery CD*.

**Hint** This procedure will format the hard disk drive. *Back up any files you would like to save before installing Windows NT 4.0.*

- 1. Connect the ac adapter to the OmniBook.
- 2. Insert the CD-ROM drive in the OmniBook.
- 3. Insert the bootable *Recovery CD* in the CD-ROM drive.
- 4. Reboot, press ESC twice and select the CD-ROM as the boot device.
- 5. When the menu appears, choose "Recover Windows NT."
- 6. When prompted, select Y to erase the hard disk and continue.
- 11. After the hard drive is erased and partitioned, the OmniBook reboots, press ESC twice and select the CD-ROM as the boot device.

The recovery process can take up to an hour. *Do not interrupt the recovery process or unplug the ac adapter until recovery is complete*.

- 12. Insert a pen or straightened paper clip into the System Off button.
	- On the OmniBook 7100 it is located on the right side
	- On the OmniBook 4100 it is located on the right side next to the USB port
	- On the OmniBook 3100 and 2100 it is located on the back between the Parallel and Video ports
- 13. After the computer shuts down, press the blue power button to turn it on.

# Installing OmniBook Applications

The OmniBook 7100, 4100, 3100, and 2100 ship with the online *User's Handbook,* McAfee VirusScan, and HP TopTools.

#### **Requirements**

- OmniBook 7100, 4100, 3100, or 2100.
- ♦ HP OmniBook online *User's Handbook*. Location: *Recovery CD* in \OMNIBOOK\HPUTILS.
- McAfee VirusScan software. Location: OmniBook hard drive or *Recovery CD* in \OMNIBOOK\DRIVERS\WIN95\VIRUSCAN or \OMNIBOOK\DRIVERS\NT40\VIRUSCAN.
- HP OmniBook DMI software. Location: OmniBook hard drive or *Recovery CD* in \OMNIBOOK\DRIVERS\WIN95\DMI or \OMNIBOOK\DRIVERS\NT40\VIRUSCAN.

### To install the online *User's Handbook*

You can install the online *User's Handbook* from the *Recovery CD*. This procedure also installs OmniBook Notes and Support files to your hard drive.

- 1. Connect the ac adapter to the OmniBook.
- 2. Insert the CD-ROM drive and start the OmniBook.
- 3. Insert the *Recovery CD* in the CD-ROM drive.
- 4. From the Start Menu, click Run.
- 5. From the \OMNIBOOK\HPUTILS\DISK1 directory on the CD, double-click **setup.exe**. The OmniBook Application Software Setup screen appears.
- 6. Click Next.
- 7. Click "OmniBook Online Documentation."
- 8. Click Install Now.
- 9. Click OK when complete.

# To install McAfee VirusScan

The OmniBook comes equipped with McAfee VirusScan, which currently detects over 13,500 viruses. As an HP OmniBook owner, you are entitled to 90 days free support from McAfee and one free VirusScan upgrade. For details, after installation, click Start, Programs, McAfee VirusScan, Readme.

1. From the Start Menu, click Run.

### Using the Recovery CD **Installing OmniBook Applications**

- 2. From the \OMNIBOOK\DRIVERS\WIN95\VIRUSCAN\ or \OMNIBOOK\DRIVERS\NT40\VIRUSSCAN\ directory on the *Recovery CD*, double-click **setup.exe**.
- 3. Click Yes to accept the License Agreement.
- 4. Click Next at the Welcome screen.
- 5. Click Next to accept the Typical installation.
- 6. Click Next to Confirm the Installation Settings.
- 7. Click OK to continue.
- 8. Click Cancel. (You may create the Emergency Disk at any time.)
- 9. Click Yes you would like information on this product.
- 10. Read the WhatsNew.txt, click Close, click Next, then click Finish.

Once installed, you can get detailed online instructions under VirusScan Help. (Click Start, McAfee VirusScan, VirusScan, Help.)

### To install HP TopTools

HP TopTools is for network managers and administrators who are responsible for computer system management. It offers configuration and security options that allow you to check what hardware and software components are installed on your computer and how well they are working. *On Windows NT systems, you will need administrator privileges to install TopTools software*.

- 1. From the Start Menu, click Run.
- 2. From the \OMNIBOOK\DRIVERS\WIN95\DMI\DISK1 or \OMNIBOOK\DRIVERS\NT40\DMI\DISK1 directory on the Recovery CD, double-click SETUP.EXE.
- 3. Click Next at the Welcome Screen.
- 4. Read the Readme file, then click Yes to continue the installation.
- 5. Click Yes to accept the license agreement.
- 6. Click Next to accept the default directory (C:\DMI).
- 7. Enter your information, then click Next.
- 8. The serial number is the default Asset number. If your company uses its own inventory system, enter the appropriate asset number, then click Next.
- 9. Read the SMS Support Readme file, then click Yes to install SMS support.
- 10. Click Yes to install HP TopTools CrashMonitor.
- 11. Click OK, then click Finish to restart the OmniBook.

For information on manageable HP PCs, HP TopTools, DMI, and how they lower PC operating costs, see the HP website at http://www.hp.com/toptools.

4

Using Windows 95

# Using Windows 95

Windows 95 OEM Service Release 2.5 comes factory-installed on the OmniBook 7100, 4100, 3100 and 2100. The following procedure installs a retail version of Windows 95A and configures the appropriate device drivers

#### **Requirements**

- ♦ OmniBook 7100, 4100, 3100 or 2100.
- ♦ Windows 95 CD-ROM.
- ♦ OmniBook drivers for Windows 95 Location: OmniBook hard drive and on the *Recovery* CD in \OMNIBOOK\DRIVERS\WIN95.

The Retail version of Windows 95A does not support USB or CardBus.

# Installing Retail Windows 95

If you install a *retail* version of Windows 95, you'll also need to manually install video, audio, PC Card, and infrared drivers.

This section describes how to

- Preparing for software installation.
- Install a retail version of Windows 95.
- Install video support for retail Windows 95.
- ♦ Install audio support for retail Windows 95.
- Enable PC Card support for retail Windows 95.
- Install infrared support for retail Windows 95.
- Disabling automatic CD-ROM detection.

### To prepare for software installation

It is recommended you repartition your hard disk before installing retail Windows 95A. If you are installing retail Windows 95A over the HP OmniBook Windows 95 image, you must repartition the hard disk. The HP OmniBook Windows 95 image uses a FAT32 partition. Retail Windows 95A does not support FAT32. Follow the instructions below to repartition your hard disk.

- 1. Connect the ac adapter to the OmniBook.
- 2. Insert the CD-ROM drive in the OmniBook.
- 3. Insert the bootable *Recovery CD* in the CD-ROM drive.
- 4. Reboot, press ESC twice and select the CD-ROM as the boot device.
- 5. Choose Create Hibernation Partition from the Windows 95 Startup menu.
- 6. Enter 'Y' to continue.
- 7. Enter 'Y' to accept the default hibernation hard disk partition size.
- 8. From the A:, type FDISK.
- 9. Do not enable large disk support. Press Enter to continue.
- 10. Create the Primary and Extended DOS partitions. You will need at least 300 MB for the Primary Partition.
- 11. Make the C: an active partition.
- 12. Reboot, press ESC twice and select the CD-ROM as the boot device.
- 13. Choose Exit to MS-DOS from the Windows 95 Startup Menu.
- 14. From the A: prompt, type Format C:
- 15. When prompted Press Y then ENTER to proceed with Format.
- 16. From the A: prompt type SYS C:
- 17. Insert the Windows 95 CD into the CD-ROM drive.

### Using Windows 95 **Installing Retail Windows 95**

18. Copy the Windows 95 installation files to your hard drive by typing the following:  $C:$ MD \WINDOWS MD \WINDOWS\OPTIONS MD \WINDOWS\OPTIONS\CABS Copy G:\WIN95\\*.\* C:\WINDOWS\OPTIONS\CABS

19. Remove the Windows 95 CD and restart the OmniBook.

### To install a retail version of Windows 95

1. Restart the OmniBook and Enter:

C:\WINDOWS\OPTIONS\CABS\SETUP

- 2. Press Enter to begin a routine check of the system.
- 3. When the following error appears, press the ESC key to continue.

This version of Microsoft Scandisk will work only with MS-DOS version 5.0 and later. Setup found a compressed volume or a disk-cache utility on your computer. Quit setup and check your compressed volume with your disk compression software or remove the disk cache utility. Then run setup again or choose Esc to continue with setup.

- 4. Click Continue at the Welcome screen.
- 5. Click Yes to accept the license.
- 6. Click Next to allow Windows 95 Setup to collect information about your computer.
- 7. When prompted, select Other Directory and click Next.
- 8. Enter C:\WINDOWS for the path, click Next.
- 9. Click Yes to continue with the specified directory.
- 10. Choose Portable on the Setup Options screen, then click Next.
- 11. Enter the Product Identification Number, then click Next. The Product Identification Number is located on the Certificate of Authenticity that you received with your retail version of Windows 95.
- 12. Enter the appropriate User Information, then click Next.
- 13. *Do not* detect any CD-ROM drive, Network, Sound, MIDI, or Video Capture Card devices, then click Next.
- 14. The Get Connected Screen prompts you for additional components. After your selection, click Next.
- 15. Select Install The Most Common Components (recommended), then click Next.
- 16. Click No, I do not want a startup disk, then click Next.
- 17. Click Next to start Copying Windows 95 Files to Your Computer.
- 18. When prompted, click Finish to restart Windows 95.
- 19. The Windows 95 Setup Wizard will now configure hardware, Control Panel, programs on the Start menu, Windows help, the MS-DOS program settings, Time Zone, and Microsoft Exchange. Enter any changes when the system displays the

Time Zone screen. If you chose Microsoft Exchange during the installation, enter the information or click Cancel to enter it later.

- 20. When prompted to set up a printer, install your printer or click Cancel
- 21. Click OK to restart the OmniBook.
- 22. Insert the OmniBook Recovery CD.
- 23. Open Windows Explorer.
- 24. Click View, then Options.
- 25. Select Show all files, uncheck Hide MS-DOS extensions, then click OK.
- 26. Copy the files from the Recovery CD in \OMNIBOOK\DRIVERS\WIN95\PIIX4UPD to C:\WINDOWS\INF. (If prompted, click Yes to All to replace all files.)
- 27. From Control Panel, double-click System, then click Device Manager.
- 28. Remove any PCI devices (Cards or Bridges) from the Other devices category.
- 29. Close the System Properties window.
- 30. Shut down and restart Windows 95.

**Important** Retail Windows 95A does not support USB. After Installation the Device Manager in System Properties will contain an exclamation point on the USB controller.

> 31. If you are prompted for a PCI Card driver select Do not install a driver and click OK.

### To install video support for retail Windows 95

If you've installed a *retail* version of Windows 95, you'll need to install video support. The driver is located on the *Recovery CD* in \OMNIBOOK\DRIVERS\WIN95\VIDEO.

- 1. From Control Panel, double-click Display, then click Settings.
- 2. Click Change Display Type.
- 3. Under Adapter Type, click Change.
- 4. Click Have Disk.
- 5. Enter the directory of the video drivers on the *Recovery CD*, then click OK.
	- OmniBook 7100 \OMNIBOOK\DRIVERS\WIN95\VIDEO\DISK1
	- OmniBook 4100, 3100, and 2100 \OMNIBOOK\DRIVERS\WIN95\VIDEO.
- 6. Click OK to select the appropriate video driver.
	- OmniBook 7100 3D RAGE LT PRO [English] [DirectX]
	- OmniBook 4100, 3100, and 2100 NeoMagic MagicGraph 128XD.
- 7. If prompted for the second disk, click OK and specify the \OMNIBOOK\DRIVERS\WIN95\VIDEO\DISK2 directory on the *Recovery CD*.
- 8. Under Monitor Type, click Change.

### Using Windows 95 **Installing Retail Windows 95**

- 9. Choose the appropriate Laptop Display Panel, then click OK.
	- OmniBook 7100, 4100, and  $3100 -$  Laptop Display Panel (1024 x 768)
	- OmniBook 2100 Laptop Display Panel  $(800 \times 600)$
- 10. Click Close, and then Close again. Click Yes to restart the computer.
- 11. After reboot, re-enter the Display Properties window and click Settings.
- 12. Set the appropriate Desktop Area and Color Palette.
	- OmniBook  $7100 1024$  x 768, True Color [24 bit]
	- OmniBook 4100, and 3100-1024 x 768, High Color [16-bit]
	- OmniBook 2100 800 x 600, High color [16-bit]
- 13. Click OK in Display Properties, then click Yes to restart the computer now.

### To install audio support for retail Windows 95

If you've installed a *retail* version of Windows 95, you'll need to install audio support. This driver is located on the OmniBook's hard drive or on the *Recovery CD* in \OMNIBOOK\DRIVERS\WIN95\AUDIO.

- 1. From Control Panel, double-click System, then click Device Manager.
- 2. Open the MS Windows Sound System Compatible device under Sound, Video, and Game Controllers, and confirm the following resources in the Resource tab:

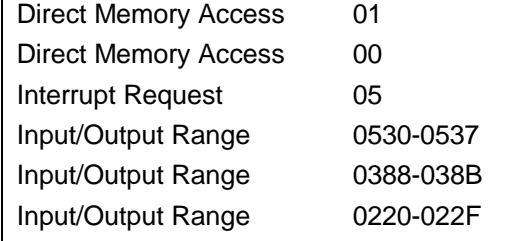

- 3. Click Driver, then click Change Driver.
- 4. Click Have Disk.
- 5. Enter the directory of the audio drivers and click OK.
- 6. Click OK to accept Crystal PnP Audio System CODEC.
- 7. Click OK to close the MS Windows Sound System Compatible Properties window.
- 8. When prompted to shut down, click No.
- 9. Open the Unknown device under Other devices.
- 10. Click on the Driver tab, then click Change Driver.
- 11. Select Other detected devices then click OK.
- 12. Click OK to accept Crystal PnP Audio System Control Registers.
- 13. Click OK to close the Unknown Device Properties window.
- 14. Close the System Properties Window.
- 15. Shut down and restart Windows 95.

# To enable PC Card support for retail Windows 95

If you've installed a *retail* version of Windows 95, you'll need to enable PC Card support.

**Important** Windows 95A does not support CardBus or 3-volt PC Cards.

- 1. From Control Panel, double-click PC Card (PCMCIA).
- 2. The PC Card (PCMCIA) Wizard starts, click Next.
- 3. Click Next.
- 4. Click Finish.
- 5. Click Yes to shut down and turn off the OmniBook.
- 6. Press the blue power button to turn on the OmniBook.
- 7. From Control Panel, double-click System, then click Device Manager.
- 8. Open PCMCIA socket then PCIC or compatible PCMCIA controller.
- 9. Click Resources.
- 10. Uncheck Use automatic settings.
- 11. Change the Setting based on to Basic configuration 1.
- 12. Confirm the Input/Output Range is 03E0 03E1 and there is no Interrupt setting.
- 13. Click OK then click Yes to confirm the manual setting.
- 14. Close the System Properties window.
- 15. Shutdown and restart the OmniBook.

# To install infrared support for retail Windows 95

If you've installed a *retail* version of Windows 95 and you wish to use infrared, you'll need to install infrared support. These drivers are located on the OmniBook's hard drive or on the *Recovery CD* in \OMNIBOOK\DRIVERS\WIN95\IRDA and in \OMNIBOOK\DRIVERS\WIN95\FASTIR.

- 1. Go to the infrared drivers directory (\OMNIBOOK\DRIVERS\WIN95\IRDA) and copy the .INF files to C:\WINDOWS\INF:
- 2. If prompted to overwrite old files, click Yes.
- 3. Reboot the OmniBook.
- 4. When you see the HP logo, press F2 to enter the BIOS Setup utility.
- 5. Go to the System Devices menu.
- 6. Set the Infrared Port to Enabled.
- 7. Set the Mode to FIR.

### Using Windows 95 **Installing Retail Windows 95**

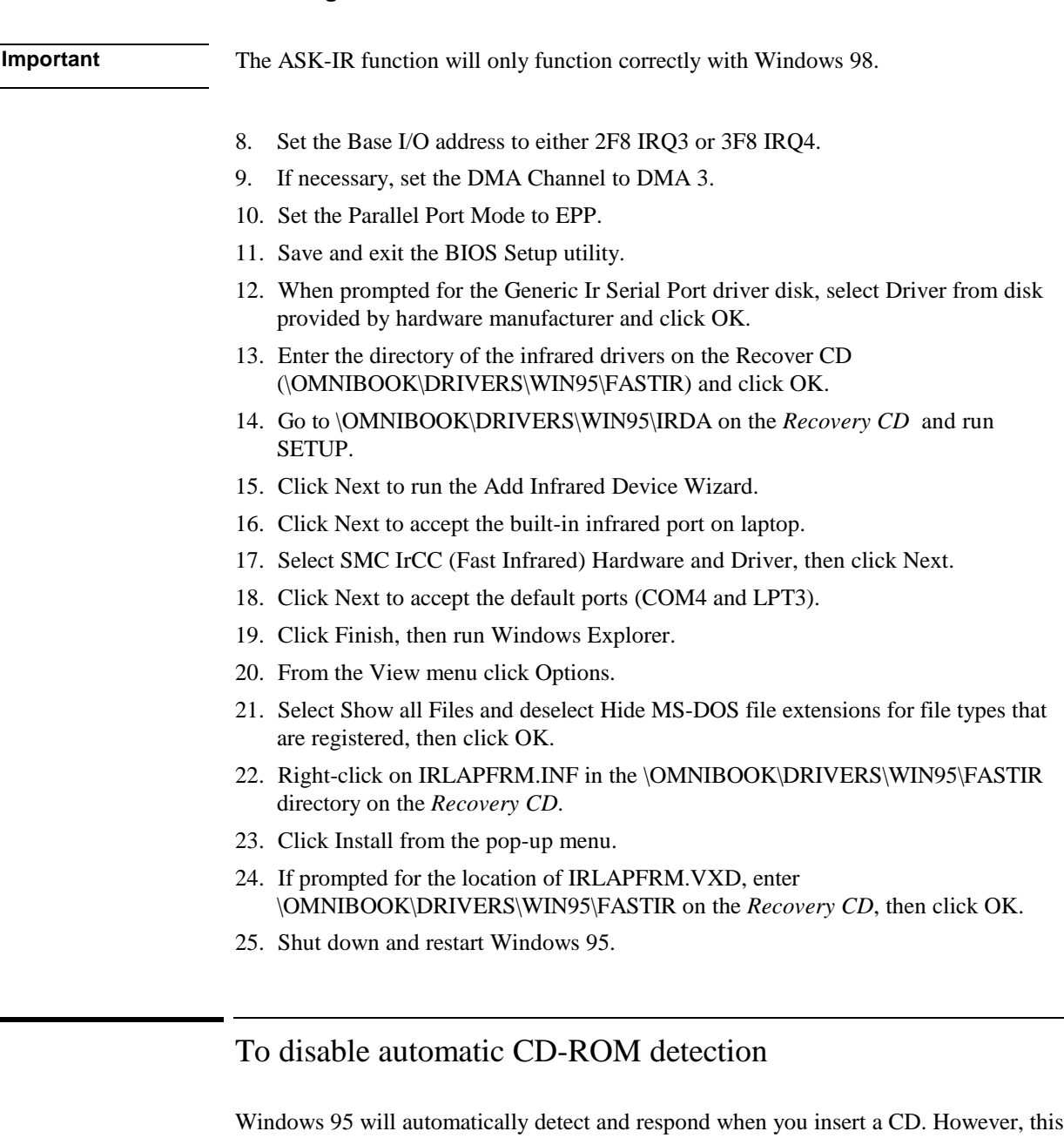

prevents the OmniBook from automatically turning off after a period of inactivity if the CD-ROM drive is present. To disable this feature:

- 1. From Control Panel, double-click System, then click Device Manager.
- 2. Double-click CD-ROM drive.
- 3. Select the CD-ROM driver displayed, then click Properties.
- 4. Click Settings, then uncheck Auto Insert Notification.
- 5. Click OK to close the CD-ROM Properties window.
- 6. Click OK to close the System Properties window.
- 7. Click Yes to restart Windows 95.

# Installing Pointing Device Support

Two pointing devices (pointing stick and touch pad) are built into your OmniBook 7100 and 4100. The default pointing device driver (PS/2 Mouse) support the basic features of both the pointing stick and the touch pad.

This section describes how to

- ♦ Install the full pointing stick capabilities.
- Install the full touch pad capabilities

Both pointing devices use the click buttons, which work like the right and left buttons on a standard mouse. What the buttons do depends on the software being used.

**Important** Only the touch pad is built into the OmniBook 3100 and 2100. Go directly to the touch pad support installation.

> You can customize the OmniBook to support the enhanced features of one of these pointing devices. *You cannot activate enhanced features for both simultaneously*. The following describes the pointing device driver options available on the OmniBook 7100 and 4100:

Basic PS/2 Mouse Driver

• Supports the basic features of both (or either) pointing devices

PS/2 TrackPoint Driver

Supports the enhanced features of the pointing stick and the basic features of the touch pad

Touch pad Driver

• Supports the enhanced features of the touch pad (no support for the pointing stick)

# To install the full pointing stick capabilities

If you have the OmniBook 7100 or 4100, you can use this procedure install the full pointing stick capabilities. You'll need to do the following:

- Enable the pointing stick.
- Install pointing stick support.

#### **Enable the pointing stick**

- 1. From the Start menu, shut down, then restart the OmniBook.
- 2. When you see the HP logo, press F2 to enter the BIOS Setup utility.
- 3. Select the System Devices menu.

### Using Windows 95 **Installing Pointing Device Support**

- 4. Highlight Internal Pointing Devices and select Pointing Stick. (Choose Both if you want basic touch pad features available.)
- 5. Press F10 to save and exit.

#### **Install pointing stick support**

- 1. From Control Panel, double-click Mouse, then General
- 2. Click the Change button.
- 3. Click Have Disk
- 4. Enter the directory of the pointing stick drivers on the *Recovery CD* (\OMNIBOOK\DRIVERS\WIN95\TRACKPNT) and click OK.
- 5. Click OK to accept the IBM PS/2 TrackPoint driver.
- 6. Close the Mouse Properties window.
- 7. Click Yes to restart the OmniBook.

# To install full touch pad capabilities

The default PS/2 Mouse driver supports only basic touch pad features. To activate full touch pad capabilities, you have to

- Disable the pointing stick. (OmniBook 7100 & 4100 only)
- Install touch pad support.

#### **Disable the pointing stick (OmniBook 7100 & 4100 only)**

- 1. From the Start menu, shut down, then restart the OmniBook.
- 2. When you see the HP logo, press F2 to enter the BIOS Setup utility.
- 3. Select the System Devices menu.
- 4. Highlight Internal Pointing Devices and select Touch Pad.
- 5. Press F10 to save and exit.

### **Install touch pad support**

- 1. From the Start menu click Run.
- 2. Run \OMNIBOOK\DRIVERS\WIN95\TOUCHPAD\SETUP.EXE from the *Recovery CD*.
- 3. Click Next at the Welcome screen.
- 4. Click Next to accept the default destination directory.
- 5. Click Next to start copying files.
- 6. Click Finish to restart the OmniBook.

# Installing Cards

This section describes how to install the following:

- 3Com 3C589D EtherLink III PC Card.
- 3Com 3C575 Fast EtherLink XL CardBus PC Card.

# To install a 3Com 3C589D EtherLink III PC Card

### **Requirements**

- ♦ OmniBook 7100, 4100, 3100, or 2100 with Windows 95 installed.
- 3Com 3C589D EtherLink III PC Card.
- ♦ 3Com 3C589D EtherLink III Driver Disk.

### **Windows 95A**

- 1. On the OmniBook 4100, 3100 and 2100, insert the floppy drive and restart the OmniBook.
- 2. While Windows 95 is running, insert the PC Card.
- 3. The New Hardware Found window is displayed. Select Driver from disk provided by hardware manufacturer and click OK.
- 4. Insert the 3Com driver disk, then click OK.
- 5. Enter your Computer name, Workgroup and Description then click Close.
- 6. When prompted for the Windows 95 CD-ROM, enter the path C:\WINDOWS\OPTIONS\CABS, then click OK.
- 7. Remove the driver disk, then click Yes to reboot the OmniBook.

### **Windows 95B OEM Service Release 2.5**

- 1. On the OmniBook 4100, 3100 and 2100, insert the floppy drive and restart the OmniBook.
- 2. While Windows 95 is running, insert the PC Card.

The New Hardware Found window is displayed.

- 3. Insert the 3Com driver disk, then click Next.
- 4. Click Finish.

A dialog box displays Windows 95 Can't Find The Necessary Driver.

- 5. Even though the disk may still be in drive A, enter A: $\langle$  when the path dialog box appears, then click OK.
- 6. If prompted, enter the path C:\WINDOWS\OPTIONS\CABS, then click OK.
- 7. Shut down and restart Windows 95.

# To install a 3Com 3C575 Fast EtherLink XL CardBus PC Card

### **Requirements**

- ♦ OmniBook 7100, 4100, 3100, or 2100 with Windows 95 installed.
- ♦ 3Com 3C575 Fast EtherLink XL CardBus PC Card.
- 3Com 3C575 Fast EtherLink XL CardBus PC Card Driver Disk.

**Important** Windows 95A does not support CardBus or 3-volt PC Cards.

### **Windows 95B OEM Service Release 2.5**

- 1. On the OmniBook 4100, 3100 and 2100, insert the floppy drive and restart the OmniBook.
- 2. While Windows 95 is running, insert the PC Card.

The New Hardware Found window is displayed.

- 3. Insert the 3Com driver disk, then click Next.
- 4. Click Finish to install the driver.
- 5. Even though the 3Com driver disk is still in the A: drive, Windows will prompt you to insert the driver disk. Click OK.
- 6. Type A:\ when the path dialog box appears, then click OK.
- 7. If asked for the path to the Windows 95 cab files, enter the path C:\WINDOWS\OPTIONS\CABS. Press Enter.
- 8. From Control Panel, double-click Network, then click Identification.
- 9. Enter your computer name, workgroup and description.
- 10. If necessary, click the Configuration tab and add new protocols.
- 11. Click OK to close the Network Properties window.
- 12. Click Yes to restart the OmniBook.

Your 3Com 3C575 Fast EtherLink XL CardBus PC Card is now ready for use.

5

Using Windows NT 4.0

# Using Windows NT 4.0

Windows NT 4.0 with Service Pack 3 comes factory-installed on the OmniBook 7100, 4100, 3100 and 2100. The following procedure installs a retail version of Windows NT 4.0 and configures the appropriate device drivers.

Windows NT 4.0 is not Advanced Power Management (APM) aware or Plug and Play (PnP) compatible. If you are not using the Windows NT 4.0 OmniBook Mobile Enhancements, the following will occur:

- •PC Cards (PCMCIA) cannot be hot swapped into any laptop with Windows NT. Windows NT 4.0 does not support dynamic allocation of resources. PC Cards must be inserted into the unit before booting.
- •PC Card sockets are not enabled after resuming. PC Cards are inoperable after a true suspend then resume cycle. Rebooting restarts the sockets.
- •The operating system's clock is stopped when suspended and does not resynchronize with the hardware clock when resuming. When users resume NT's clock starts up exactly where it was when they suspended. Rebooting resets the clock.

#### **Requirements**

- OmniBook 7100, 4100, 3100, or 2100 with internal CD-ROM drive.
- 32 MB memory (64 MB recommended).
- OmniBook *Recovery CD*.
- Retail *Windows NT Workstation* CD.

# Installing Retail Windows NT 4.0

If you install a *retail* version of Windows NT 4.0 you'll also need to manually install video, audio, Advanced Power Management (APM), and Card Executive drivers.

This section describes how to

- Preparing for software installation
- Install a retail version of Windows NT 4.0.
- Install Service Pack 3 for Windows NT 4.0.
- Install video support for retail Windows NT 4.0.
- Install audio support for retail Windows NT 4.0.
- Disabling automatic CD-ROM detection.

If you are installing Windows NT networking, install it *after* fully installing Windows NT. Follow the instructions in the application note for the network card you are using. The application notes are available on the OmniBook website: http://www.hp.com/omnibook.

### To prepare for software installation

It is recommended you repartition your hard disk before installing Windows NT 4.0. If you are installing retail Windows NT 4.0 over the HP OmniBook Windows 95 image, you must repartition the hard disk. The HP OmniBook Windows 95 image uses a FAT32 partition. Windows NT 4.0 does not support FAT32. Follow the instructions below to repartition your hard disk.

- 1. Connect the ac adapter to the OmniBook.
- 2. Insert the CD-ROM drive in the OmniBook.
- 3. Insert the bootable *Recovery CD* in the CD-ROM drive.
- 4. Reboot, press ESC twice and select the CD-ROM as the boot device.
- 5. When prompted, select "Create Hibernate Partition."
- 6. Select "Y" to erase the hard disk and create a hibernate partition.
- 7. When prompted. select "Y" to select the factory-default size.

### To install a retail version of Windows NT 4.0

- 1. Insert the Windows NT Workstation CD in the CD-ROM drive.
- 2. Reboot, press ESC twice and select the CD-ROM as the boot device.
- 3. At the Welcome Screen, press Enter to begin.
- 4. Press Enter to accept the IDE CD-ROM mass storage device.
- 5. If prompted that the drive contains more than 1024 cylinders, press Enter.

### Using Windows NT 4.0 **Installing Retail Windows NT 4.0**

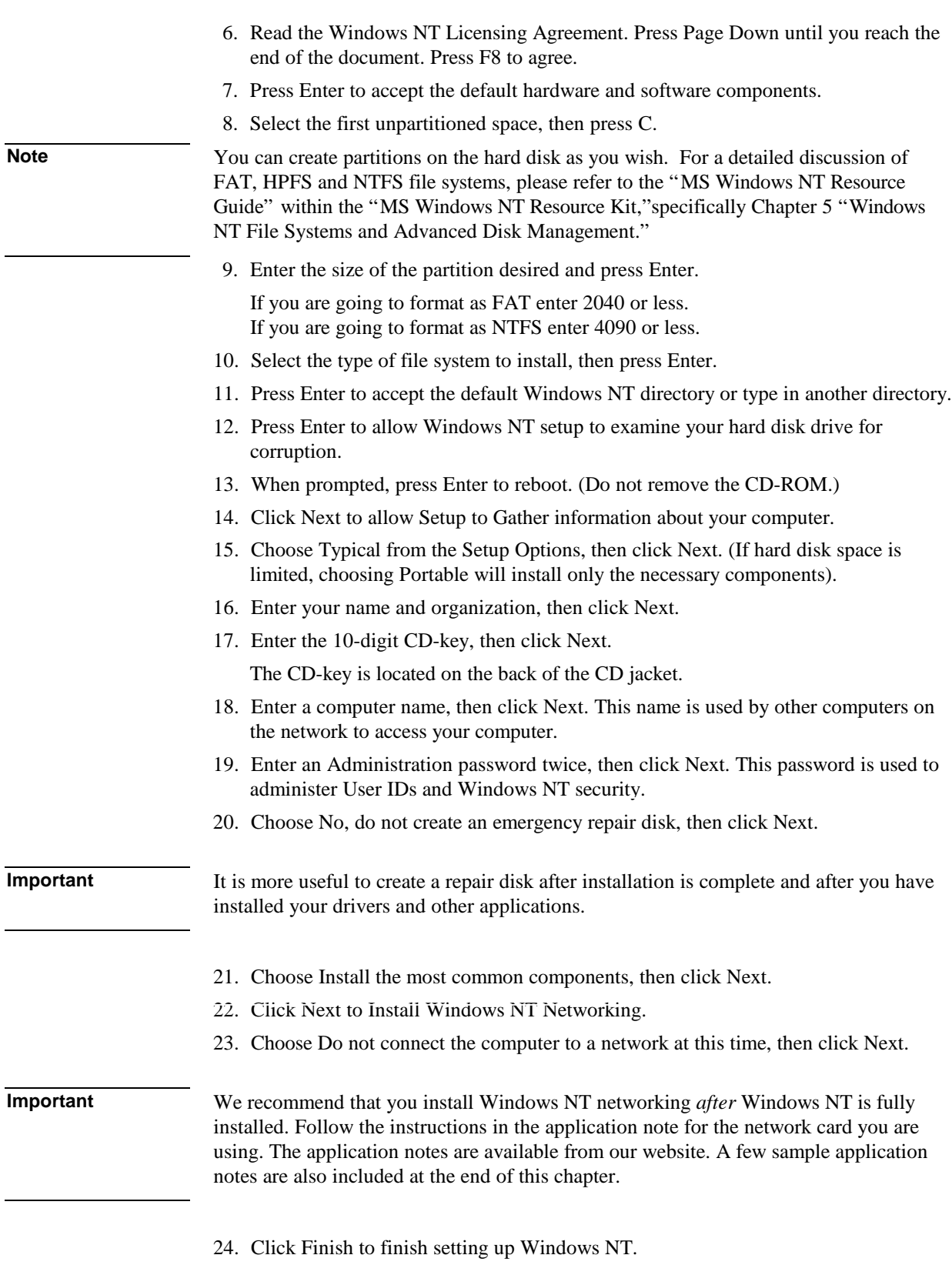

25. Enter the correct Time Zone and Date and Time, then click Close.

- 26. Click OK twice to accept the VGA-Compatible Display Adapter (The video driver will be installed in the next section.)
- 27. When prompted, click Restart Computer.

# To install Service Pack 3 for retail Windows NT 4.0

If you've installed a *retail* version of Windows NT 4.0, you'll need to install Service Pack 3. This is located on *Recovery CD* in the root directory \NT4\_SP3.

**C AUTIO N Install the Windows NT 4.0 Service Pack 3 from the** *Recovery CD***. If you are using the OmniBook 7100 and install the original Service Pack 3, it will overwrite the video drivers.**

> **If you have installed the original Service Pack 3 on the OmniBook 7100, choose Windows NT Workstation 4.00 [VGA mode] from the Windows NT boot menu then reinstall the video drivers.**

- 1. Connect the ac adapter and turn on the OmniBook.
- 2. Insert the OmniBook *Recovery CD* in the CD-ROM drive.
- 3. From the Start menu, click Run.
- 4. From the CD-ROM drive, run \NT4\_SP3\i386\UPDATE.
- 5. Click Next at the Welcome screen.
- 6. Click Yes to accept the Software License Agreement.
- 7. Click Next to Install the Service Pack.
- 8. Click No, I do not want to create an Uninstall directory.
- 9. Click Finish to begin the installation.
- 10. When prompted, click OK to reboot.

### To install video support for retail Windows NT 4.0

If you've installed a *retail* version of Windows NT 4.0, you'll need to install video support. The driver is located on the *Recovery CD* in \OMNIBOOK\DRIVERS\NT40\VIDEO.

- 1. Insert the *Recovery CD* into the CD-ROM drive.
- 2. From Control Panel, double-click Display, then click Settings.
- 3. Click Display Type, then click Change.
- 4. Click Have Disk in the Change Display window.
- 5. Type the CD-ROM drive letter followed by \Omnibook\Drivers\Nt40\Video, then click OK.

### Using Windows NT 4.0 **Installing Retail Windows NT 4.0**

- 6. Select the appropriate video driver, then click OK.
	- ATI 3D Rage LT PRO on the OmniBook 7100
	- NeoMagic MagicGraph 128ZV+/XD on the OmniBook 4100, 3100, & 2100
- 7. Click Yes to proceed.
- 8. Click OK to accept that the driver was installed correctly.
- 9. Click Close in the Display Type window. (The new driver will not take effect until after Windows NT has restarted.)
- 10. Click Close in the Display Properties window.
- 11. Click Yes to restart the computer.
- 12. When Windows NT restarts, it displays a message that a new graphics driver has been installed. When you see this message, click OK.
- 13. Select the appropriate resolution, click Test, then click OK.
	- 1024 x 768 on the OmniBook 7100, 4100, & 3100
	- 800 x 600 on the OmniBook 2100
- 14. If the graphic is correctly displayed, click Yes, otherwise click No and change the setting.
- 15. Click OK.

### To install audio support for retail Windows NT 4.0

If you've installed a *retail* version of Windows NT 4.0, you'll need to install audio support. The driver is located on the *Recovery CD* in \OMNIBOOK\DRIVERS\NT40\AUDIO.

- 1. Insert the *Recovery CD* into the CD-ROM drive.
- 2. From Control Panel, double-click Multimedia, then click Devices.
- 3. Select Audio Devices, then click Add.
- 4. Select Unlisted or Updated Driver, then click OK.
- 5. Type the CD-ROM drive letter followed by \OMNIBOOK\DRIVERS\NT40\AUDIO, then click OK.
- 6. When prompted to install the CrystalWare Audio Driver, click OK.
- 7. If prompted that a driver exists, click New to install the new driver.
- 8. Click OK to close the CrystalWare Audio Driver window.
- 9. When prompted, restart Windows NT to activate the sound driver. (If you need to install other components, do not restart at this time.)

# To disable automatic CD-ROM detection

Windows NT 4.0 will automatically detect and respond when you insert a CD. However, this prevents the OmniBook from automatically turning off after a period of inactivity if the CD-ROM drive is present. To disable this feature:

- 1. From Start Menu, click Run.
- 2. Enter REGEDT32 then click OK.
- 3. Select the HKEY\_LOCAL\_MACHINE window and go to SYSTEM\CurrentControlSet\Services\Cdrom.
- 4. Double click on Autorun.
- 5. Enter 0 and click OK.
- 6. Close the Registry Editor and restart Windows NT 4.0.

# Installing Mobile Enhancements

The OmniBook Mobile enhancements add the following capabilities to Windows NT 4.0:

- Advanced Power Management (APM).
- Plug and Play for PC Cards.
- The following applications:
	- Phoenix CardExecutive for Windows NT 4.0.
	- Phoenix APM 2.0 for Windows NT 4.0.

You need to install the OmniBook Mobile Enhancements for Windows NT 4.0 for both the retail *and* factory-installation.

You can download the Phoenix APM and CardExecutive documentation from the following website: http://www.phoenix.com/notebook/addinfo.html.

**Important** We recommend that you install Windows NT 4.0 Service Pack 3 before installing the OmniBook Mobile Enhancements. You must reinstall the Mobile Enhancements, if you install Service Pack 3 after installing the Mobile Enhancements.

#### **Requirements**

- OmniBook 7100, 4100, 3100 or 2100 with Windows NT 4.0 installed.
- Windows NT 4.0 OmniBook Mobile Enhancements. Location: OmniBook hard drive or *Recovery CD* in \OMNIBOOK\DRIVERS\NT40\APM and ..\PCCARD.

# To install APM for Windows NT 4.0

The driver is located on the *Recovery CD* in \OMNIBOOK\DRIVERS\NT40\APM.

Phoenix APM 2.0 adds the following capabilities to the OmniBook:

- Improved battery life under Windows NT 4.0.
- PC Card power management.
- Convenient user control and monitoring of power settings and status.
- 1. For Retail Windows NT 4.0:
	- From the CD-ROM drive, run \Omnibook\Drivers\Nt40\Apm\Setup.exe.

For Windows NT 4.0 Factory installation:

- Click Start, Programs, OmniBook, Phoenix Advanced Power Management, Setup.
- 2. Click the APM button to start installation.
- 3. Follow the setup instructions on the screen.

5-8

4. When prompted, restart Windows NT. (If you wish to install Phoenix CardExecutive, do not restart at this time.)

# To install Card Executive 2.x for retail Windows NT 4.0

To take advantage of Card Executive's plug-n-play for PCMCIA network cards, you must install Card Executive before installing Windows NT networking. The driver is located on the *Recovery CD* in \OMNIBOOK\DRIVERS\NT40\PCCARD.

Card Executive adds the following capabilities to your OmniBook:

- Plug and Play for PC Cards using standard Windows NT drivers.
- Plug and Play for supported network PC Cards.
- Automatic configuration of PC Cards utilizing advanced "Wizard" technology to allocate system resources.
- Suspend/Resume functions and simplified administration of PC Cards when integrated with Phoenix APM.
- 1. For Retail Windows NT 4.0:
	- From the CD-ROM drive, run \OMNIBOOK\DRIVERS\NT40\PCCARD\SETUP.EXE.

For Windows NT 4.0 Factory installation:

- Click Start, Programs, OmniBook, Phoenix CardExecutive, Setup.
- 2. Click the button to begin the installation process.
- 3. Click I Understand then click OK.
- 4. Click Restart Now.
- 5. After reboot, click Next to run the PC Card Diagnostics.
- 6. Make sure there are no PC Cards installed in the OmniBook and click Next to start the Diagnostics.
- 7. Click Finish to reboot.

The PC Card icon appears on the Taskbar.

# Installing Pointing Device Support

Two pointing devices (pointing stick and touch pad) are built into your OmniBook 7100 and 4100. The default pointing device driver (PS/2 Mouse support the basic features of both the pointing stick and the touch pad.

This section describes how to

- Install the full pointing stick capabilities.
- Install the full touch pad capabilities.

Both pointing devices use the click buttons, which work like the right and left buttons on a standard mouse. What the buttons do depends on the software being used.

**Important** Only the touch pad is built into the OmniBook 3100 and 2100. Go directly to the touch pad support installation.

> You can customize the OmniBook to support the enhanced features of one of these pointing devices. *You cannot activate enhanced features for both simultaneously*. The following describes the pointing device driver options available on the OmniBook 7100 and 4100:

Basic PS/2 Mouse Driver

• Supports the basic features of both (or either) pointing devices

PS/2 TrackPoint Driver

• Supports the enhanced features of the pointing stick and the basic features of the touch pad

Touch pad Driver

• Supports the enhanced features of the touch pad (no support for the pointing stick)

### To install the full pointing stick capabilities

If you have the OmniBook 7100 or 4100, you can use this procedure install the full pointing stick capabilities. You'll need to do the following:

- Enable the pointing stick.
- Install pointing stick support.

#### **Enable the pointing stick**

- 1. From the Start menu, shut down, then restart the OmniBook.
- 2. When you see the HP logo, press F2 to enter the BIOS Setup utility.
- 3. Select the System Devices menu.
- 4. Highlight Internal Pointing Devices and select Pointing Stick. (Choose Both if you want basic touch pad features available.)
- 5. Press F10 to save and exit.

### **Install pointing stick support**

- 1. From Control Panel, double-click Mouse, then General.
- 2. Click the Change button.
- 3. Click Have Disk
- 4. Enter the directory of the pointing stick drivers on the *Recovery CD* (\OMNIBOOK\DRIVERS\NT40\TRACKPNT) and click OK.
- 5. Select the PS/2 TrackPoint and click OK.
- 6. Close the Mouse Properties window.
- 7. Click Yes to restart the OmniBook.

# To install full touch pad capabilities

The built-in PS/2 Mouse supports only basic touch pad features. To activate full touch pad capabilities, you have to

- Disable the pointing stick. (OmniBook 7100 & 4100 only)
- Install touch pad support.

### **Disable the pointing stick (OmniBook 7100 & 4100 only)**

- 1. From the Start menu, shut down, then restart the OmniBook.
- 2. When you see the HP logo, press F2 to enter the BIOS Setup utility.
- 3. Select the System Devices menu.
- 4. Highlight Internal Pointing Devices and select Touch Pad.
- 5. Press F10 to save and exit.

### **Install touch pad support**

- 1. Insert the *Recovery CD* into the CD-ROM drive.
- 2. From the Start menu, click Run.
- 3. From the CD-ROM drive, run \OMNIBOOK\DRIVERS\NT40\TOUCHPAD\INSTALL.EXE.
- 4. Click Next at the Welcome screen.
- 5. Make sure an external Mouse is NOT plugged in and click Next.
- 6. Uncheck Run the Emergency Repair Disk utility before installing and click Next.
- 7. Click Next to accept the default directory.
- 8. Click Next to start copying files.
- 9. When prompted, restart Windows NT to activate the touch pad driver.

# Installing Cards

This section describes how to install the following:

- 3Com 3C589D EtherLink III PC Card.
- 3Com 3C575 Fast EtherLink XL CardBus PC Card.

# To install a 3Com 3C589D EtherLink III PC Card

### **Requirements**

- ♦ OmniBook 7100, 4100, 3100, 2100 with Windows NT 4.0 installed.
- 3Com 3C589D EtherLink III PC Card.
- Windows NT 4.0 CD-ROM.

**Note** These procedures assume that Phoenix CardExecutive is installed and Windows NT Networking has not been installed.

> For more information on installing PC Cards in Windows NT, visit our web site at www.hp.com/omnbook.

- 1. Insert the CD-ROM drive in the OmniBook and restart Windows NT 4.0.
- 2. Insert the PC Card.
- 3. When the PCMCIA Card Not Configured window appears, select Install system provided driver for this card and click OK.
- 4. Insert the Windows NT Installation CD in the CD-ROM drive, enter the \i386\ directory and click OK.
- 5. Click OK to accept the Automatic configuration (IO Port Address and Interrupt number).
- 6. Click OK to the setup message. (The card has not been activated yet.)
- 7. If you installed the TCP/IP protocol, you will be asked if you wish to use DHCP. Select the appropriate choice for your network.
- 8. If you chose not to use DHCP, you will be prompted to enter your TCP/IP information.
- 9. If you chose to use DHCP, there will be a slight pause while it attempts to find the DHCP server, click Yes when prompted.
- 10. When prompted, restart Windows NT 4.0.

**Important** If you receive a network error in the Event log you must re-install Windows NT 4.0 Service Pack 3. After you install Service Pack 3, you will be asked to reinstall Phoenix APM and CardExecutive. Follow the installation prompts.

# To install a 3Com 3C575 Fast EtherLink XL CardBus PC Card

#### **Requirements**

- ♦ OmniBook 7100, 4100, 3100, 2100 with Windows NT 4.0 installed.
- Windows NT CD-ROM.
- 3Com 3C575 Fast EtherLink XL CardBus PC Card.
- 3Com 3C575 Fast EtherLink XL CardBus PC Card Driver Disk.

**Note** These procedures assume that Phoenix CardExecutive is installed and Windows NT Networking has not been installed.

> For more information on installing PC Cards in Windows NT, visit our web site at www.hp.com/omnibook.

- 1. Start Windows NT 4.0.
- 2. Insert the PC Card.
- 3. When the PCMCIA Card Not Configured window appears, select Install system provided driver for this card and click OK.
- 4. Insert the Windows NT Installation CD in the CD-ROM drive, enter the correct directory and click OK.
- 5. Click OK to accept the Automatic configuration (IO Port and Interrupt).
- 6. Click OK to the setup message. (The card has not been activated yet.)
- 7. If you wish to use DHCP, click Yes.
- 8. If you chose not to use DHCP, you will be prompted to enter your TCP/IP information.
- 9. If you chose to use DHCP, there will be a slight pause while it attempts to find the DHCP server, click Yes when prompted.
- 10. When prompted, restart Windows NT 4.0.

**Important** If you receive a network error in the Event log you must re-install Windows NT 4.0 Service Pack 3. After you install Service Pack 3, you will be asked to reinstall Phoenix APM and CardExecutive. Follow the installation prompts.

6

Using the OmniBook Docking Solutions

# Using the OmniBook Docking Solutions

The OmniBook Docking Solutions provide external connections for the OmniBook that you can leave in place whenever you remove the OmniBook from your desk. Instead of disconnecting and reconnecting peripheral devices, simply undock and dock the OmniBook. There are three docking solutions to choose from. Each docking solution can be used with the OmniBook 7100, 4100, 3100, or 2100. The following describes these three docking solutions.

The **OmniBook Port Replicator** provides an inexpensive way to easily connect your Monitor, Keyboard, Mouse and printer. The Port replicator features the following:

- Parallel Port (supports EPP/ECP and floppy drive).
- Serial Port (115,200-bps).
- Video port.
- External keyboard connector.
- External PS/2 mouse connector.
- Three audio jacks for Speaker-out, Line-in, and Microphone-in.
- AC adapter jack.
- 2 universal serial bus (USB) ports.
- 60W AC adapter included.

The **OmniBook Mini Dock** provides all the same features of the Port Replicator but adds the following:

• Two Type III PC Card slots with CardBus support. (PC Card Eject Lock)

The **OmniBook Docking System** provides full desktop replacement. It includes all the features of the Mini Dock plus the following:

- 2 half-height PCI Slots
- Built-in SCSI 2
- 5 ¼" half-height desktop expansion bay (supports SCSI and IDE)
- Notebook module bay (requires Dock module bay adapter)

You can lock down all devices inserted into the Dock (such as PCI Cards, PC Cards, notebook module) when a Kensington Lock in connected to the Dock.

This chapter describes procedures to expand the capabilities of your OmniBook, including

- ♦ Operating the Docking Solutions
- Using the Docking Solutions under Windows 95
- Using the Docking Solutions under Windows NT 4.0

# Operating the Docking Solutions

This section describes how to

- Install a docking tray.
- Dock the OmniBook.
- Undock the OmniBook.
- Manually undock the OmniBook.
- Set an undock password.

For more information about using docking products, see the *User's Guide* that shipped with your dock.

# To install a docking tray

Your dock requires a tray that accommodates your specific OmniBook model. Install this tray prior to connecting the OmniBook to the dock.

- 1. Select the tray labeled for your OmniBook.
- 2. Slide the rear of the tray into the dock as shown on the dock label.
- 3. Push down firmly on both sides of the tray until it snaps into place.

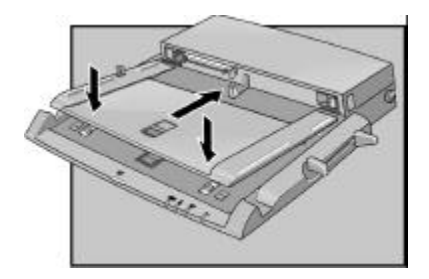

To remove a tray from the dock, pull the latch (at the center front of the dock) towards you until the tray pops free.

To dock the OmniBook

**CAUTIO N Use only an HP F1454A ac adapter (shipped with OmniBooks compatible with this dock). Using any other ac adapter could damage the OmniBook and may void your warranty. Refer to the warranty statement for your product.**

- 1. If you're using Windows NT, click Start, Shut Down.
- 2. Plug the power cord into the ac adapter, then into an ac outlet. Plug the ac adapter into the dock.

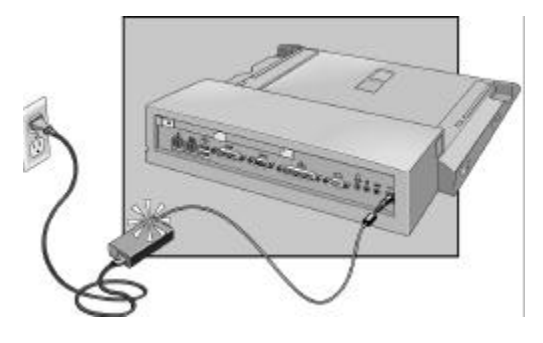

3. On the rear of the OmniBook 7100, 3100, & 2100, slide the docking door to the left.

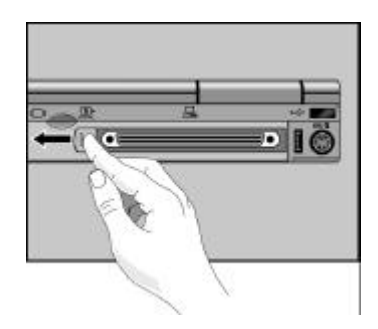

4. Place the OmniBook on the dock platform, with the rear of the computer facing the dock's docking connector.

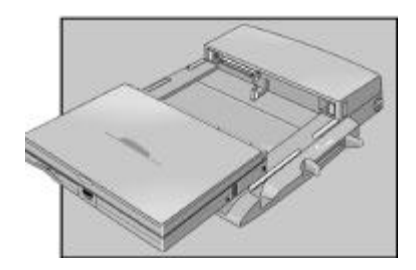

5. Position your fingers on the platform grips as shown below. Use your thumbs to push the computer into the dock until the computer slides into place.

### Using the OmniBook Docking Solutions **Operating the Docking Solutions**

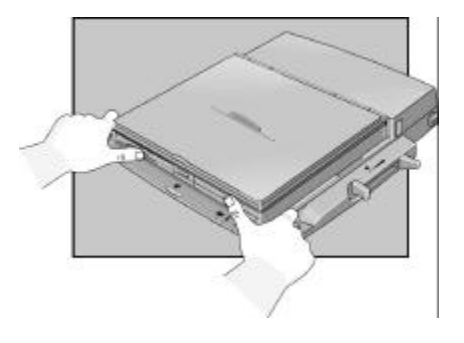

### To undock the OmniBook

- 1. If you're using Windows NT, click Start, Shut Down.
- 2. Press the undock button on the front of the dock and wait for the undock light to turn green. Then position your thumb as shown and pull the release lever forward.

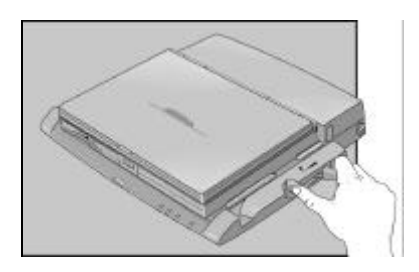

3. Remove the OmniBook from the dock.

# To manually undock the OmniBook

If you cannot undock the OmniBook using the undock button (for example, you have no ac power or battery power), you can manually undock the OmniBook. Manual undocking overrides password protection.

- 1. Save your work and turn off your OmniBook. If you are using Windows 95, be sure to use the shut down option from the Start menu.
- 2. If you are using a Kensington MicroSaver lock to secure your dock, remove the lock.
- 3. Pull out and hold the manual release tab on the right rear corner of the dock while pulling the release lever toward the front to eject the OmniBook.

### Using the OmniBook Docking Solutions **Operating the Docking Solutions**

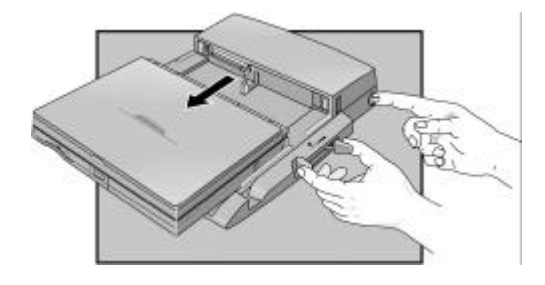

# To set an undock password

**Note** An administrative password must be set before you can set a user password. Refer to the Protecting your OmniBook section in chapter 2 for detailed information about setting administrative passwords.

> Password security protects access to your OmniBook. If you use password security, you must enter the password at certain times (defined in Password Options). This is how to specify an undocking password.

- 1. Close all applications, then shut down Windows and restart the OmniBook.
- 2. When you see the HP logo, press F2 to enter the BIOS Setup utility.
- 3. Go to the Security menu, and select Undock password.

Note: The boot password must be enabled before you can select Undock.

- 4. Press F5 or F6 to select Undock: Enabled.
- 5. Select Set User Password and type your password then Save and Exit Setup.
# Using the Docking Solutions under Windows 95

Windows 95 is designed to support notebook docks. You can dock or undock the OmniBook when it is on, off, or in suspend mode in Windows 95. The first time you dock the OmniBook into a dock it will create a Windows 95 hardware profile. This allows you to access different hardware while in the dock without rebooting. You can also set different configuration information for each profile (such as the video resolution). Each time you dock or undock, the OmniBook will automatically switch between the docked and undocked hardware profile.

It is possible to have multiple dock hardware profiles. If you dock your OmniBook into the Port Replicator or Mini Dock it will create one profile for all Docking Solutions of the same type. The Docking System will create a separate profile each time you insert your OmniBook into a new Docking system for the first time. Each Docking System requires a separate docking profile since each Docking System may contain different PCI Cards and/or SCSI/IDE devices.

The following table describes the possible docking hardware profiles with OmniBook Docking Solutions.

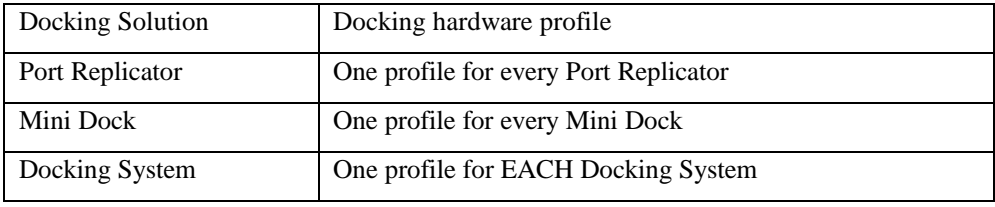

# To configure a docked hardware profile

When Windows 95 installs a new Dock device (such as a network card), it may include the device in both the docked and undocked configurations. To prevent problems when undocking, remove the device from the undocked configuration. You will also need to remove the SCSI controller from the undocked configuration. This problem has been improved in Windows 95B OEM Service Release 2.5, but may still occur.

- 1. Double-click My Computer, Control Panel, System.
- 2. Click the Device Manager tab and find the device you installed.
- 3. Select the card, then click Remove.
- 4. When the Confirm Device Removal box appears, select Remove From Specific Configuration.
- 5. If the Remove From Specific Configuration is not an option, then Windows 95 has configured the card correctly. Choose Cancel.

-or-

Under Configuration, select Undocked, then choose OK.

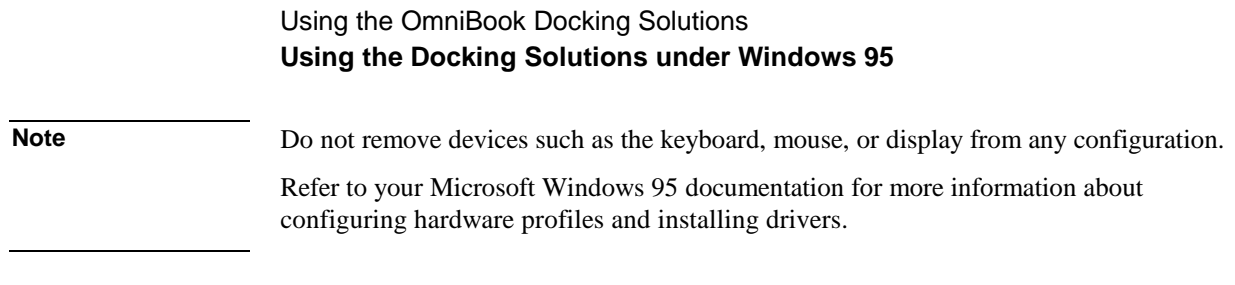

# Using the Docking Solutions under Windows NT

Windows NT 4.0 does not support notebook Docks. If you are using the Mini Dock with a PC Card in the dock or, the Docking System you must shut down before docking or undocking. You can dock or undock when the OmniBook is on or in suspend mode when using the Port Replicator since Windows NT does not recognize it as different hardware.

# To create a docked hardware profile

If you are using the Mini Dock with a PC Card in the dock or the Docking System, you must create a docked hardware profile.

- 1. Double-click the System option in the Control Panel.
- 2. Click the Hardware Profiles tab.
- 3. Click the original configuration profile, then click Copy, and enter a name for your docked configuration.
- 4. Click Properties on the Hardware Profiles tabs.
- 5. Check **This is a portable computer** on the General tab and click **The computer is docked**.
- 6. Click OK to exit the Properties menu, then again to exit Hardware Profiles setup.
- 7. Shut down your OmniBook and dock it.
- 8. Reboot your OmniBook and select the docked profile from the list that appears at startup.
- 9. Click Settings, Control Panel, Devices and make sure all devices you need in the docked configuration are enabled.

You may need to install drivers for additional devices used with the Dock. Refer to the documentation provided with these devices for information.

**Note** Refer to your Microsoft Windows NT documentation for more information about configuring hardware profiles and installing drivers.

7

Ξ

Features and Support Information

# Features and Support Information

Your OmniBook is designed to provide trouble-free operation. The following suggestions can help you maintain its dependability:

- Observe the temperature limits and other specifications listed in the next section.
- If you think your OmniBook might need repair service, see the warranty and service information in the *Support and Service* booklet.

### **To contact Hewlett-Packard**

If you have questions that this manual and the online OmniBook manuals don't answer (even after looking in the contents and index), you can contact Hewlett-Packard at the address or phone number listed in the *Support and Service* booklet or in OmniBook Support in the online OmniBook Library. Please have your OmniBook with you.

### **To clean the OmniBook**

You can clean the OmniBook with a soft cloth dampened either in clean water or in water containing a mild detergent. Do not use an excessively wet cloth nor allow water inside the case. Do not use any abrasive cleaners, especially on the display. Do not apply any cleaner directly to the display. Instead, apply the cleaner to a soft cloth and then gently wipe the display. You can clean the keyboard with a vacuum cleaner to remove accumulated dust.

This chapter includes:

- OmniBook 7100 Features
- OmniBook 4100 Features
- OmniBook 2100/3100 Features
- OmniBook Line Comparison
- **OmniBook Accessories**
- Getting Assistance and support
- Removing OmniBook Passwords
- Using Electronic Serial Numbers

# OmniBook 7100 Features

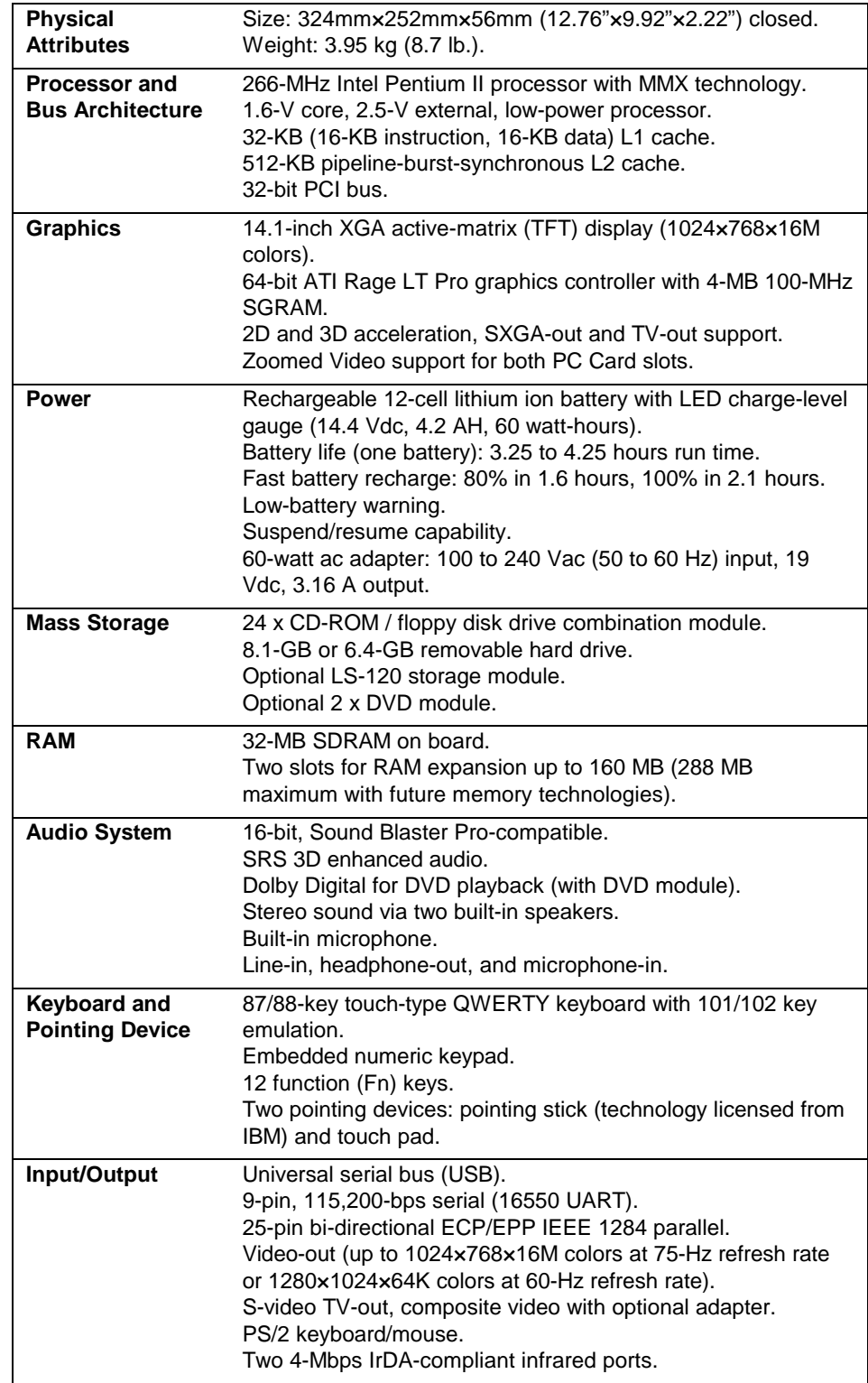

# Features and Support Information **OmniBook 7100 Features**

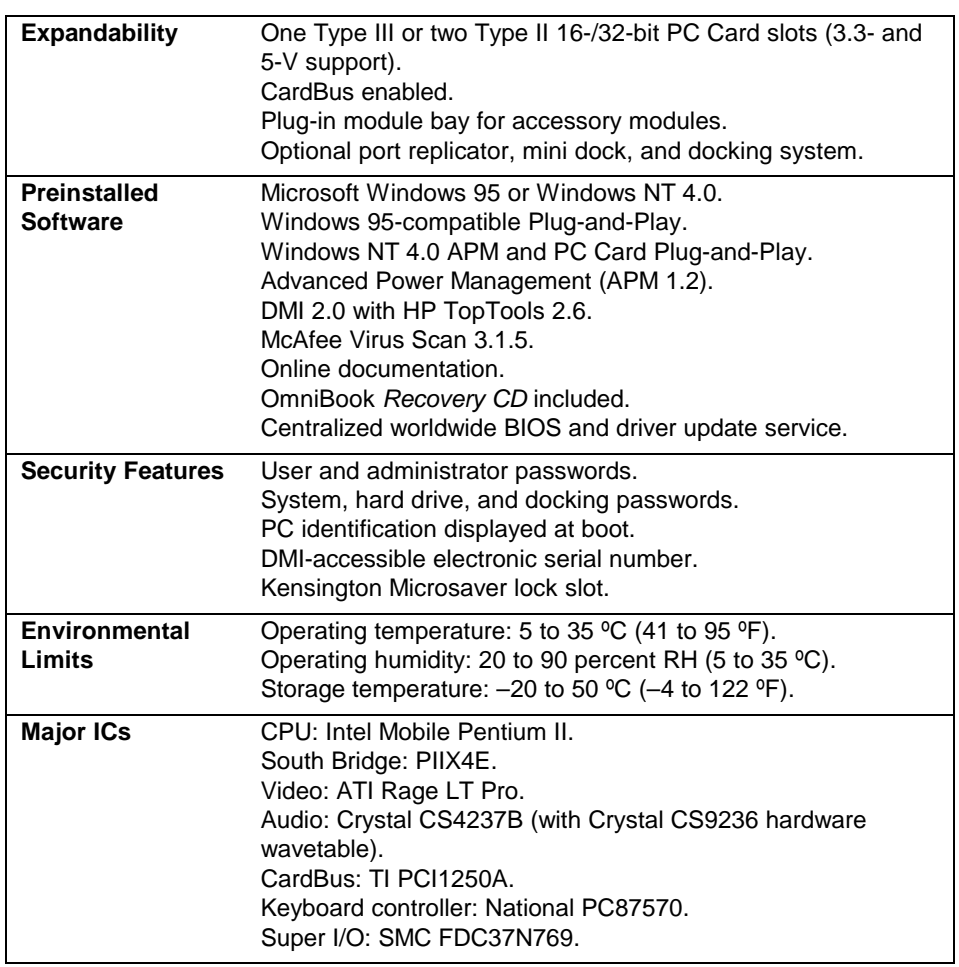

# OmniBook 4100 Features

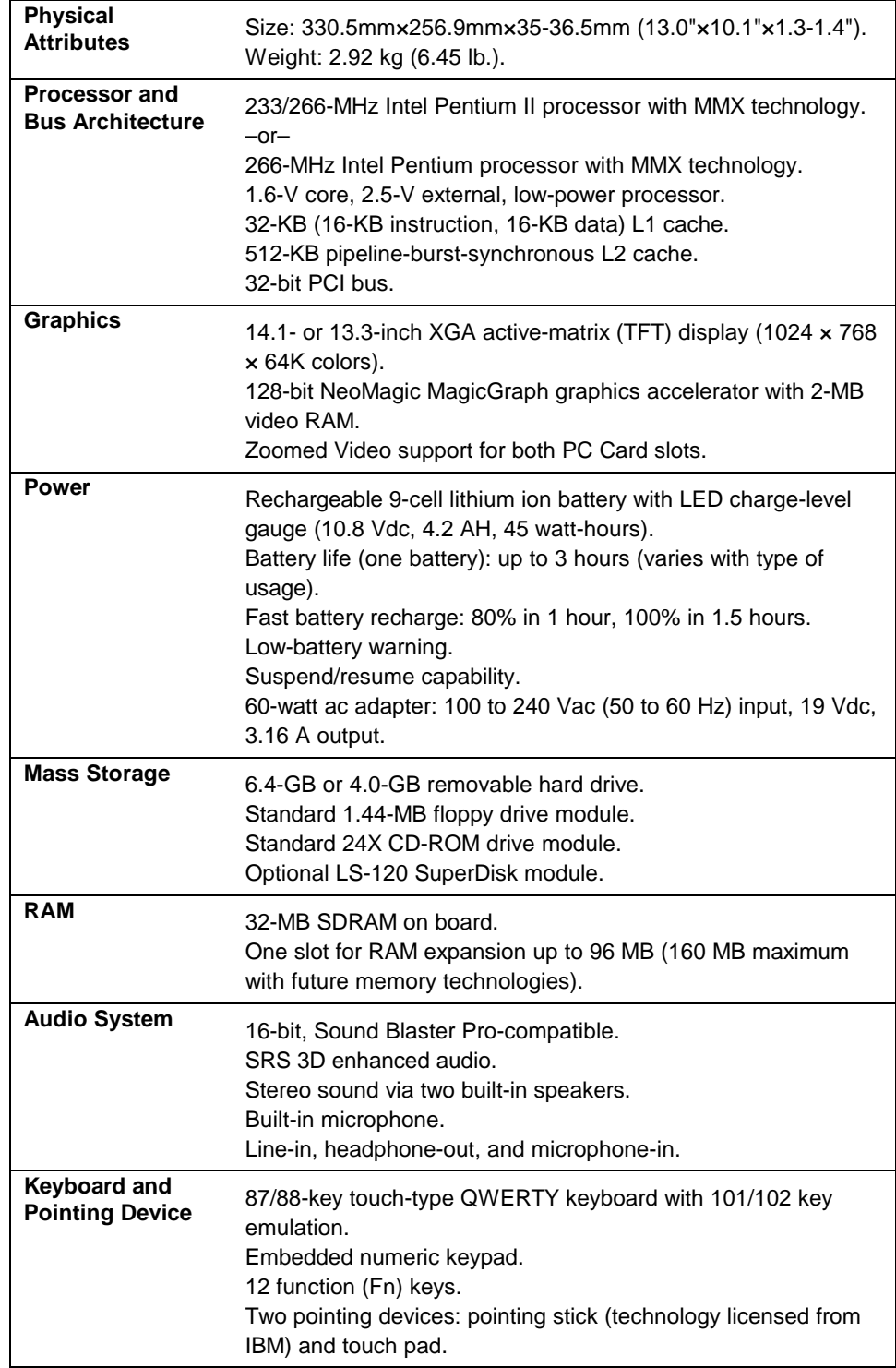

# Features and Support Information **OmniBook 4100 Features**

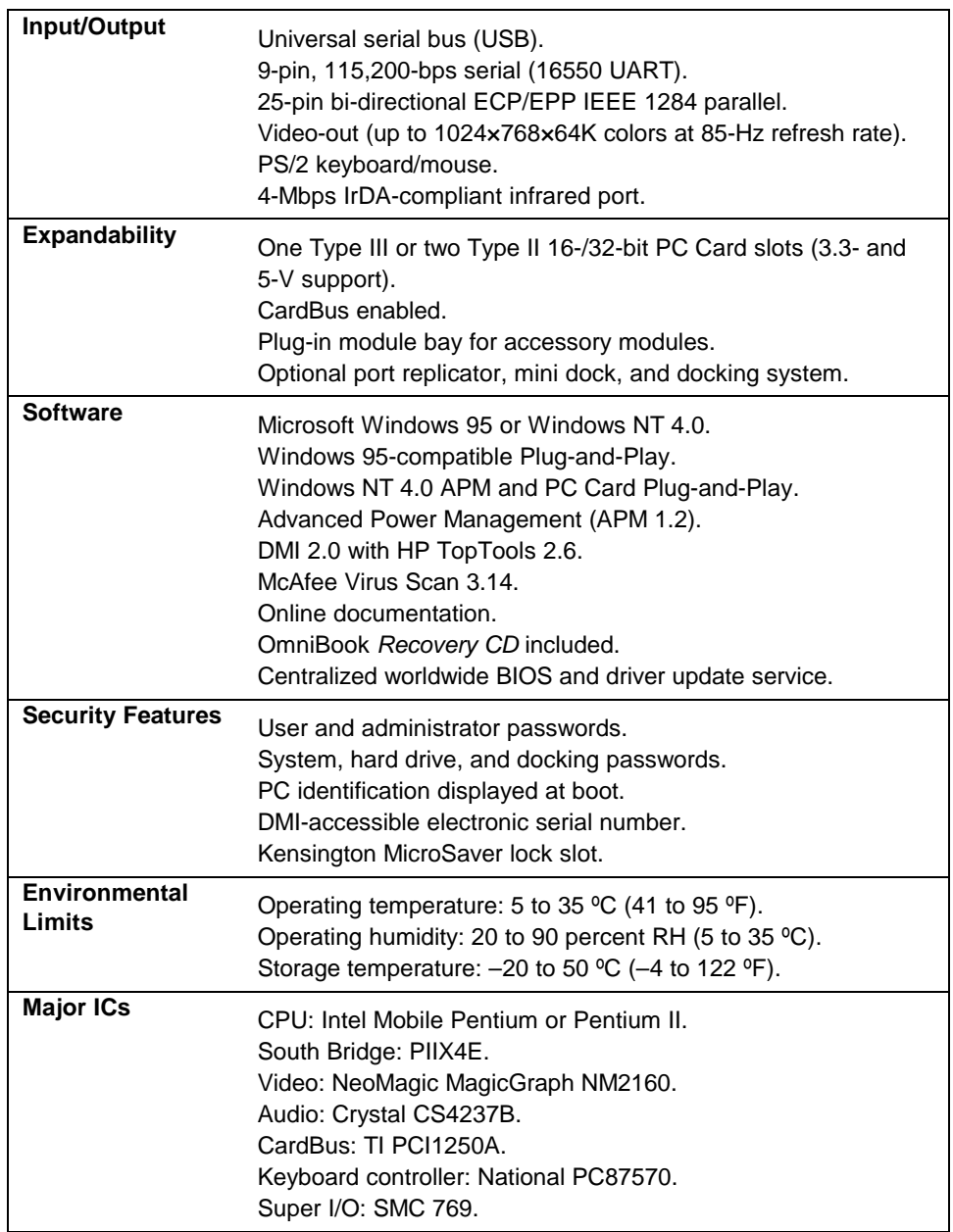

# OmniBook 2100/3100 Features

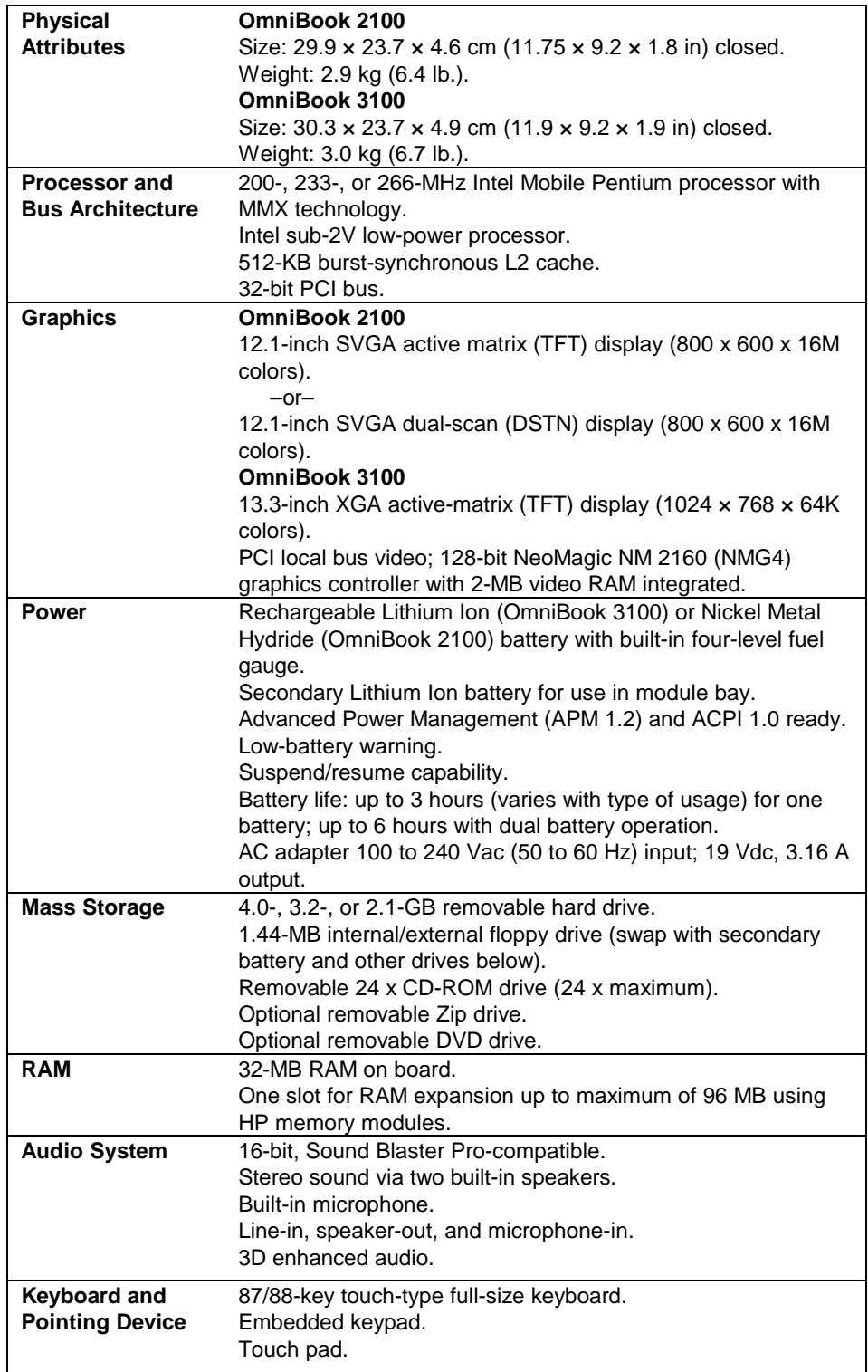

# Features and Support Information **OmniBook 2100/3100 Features**

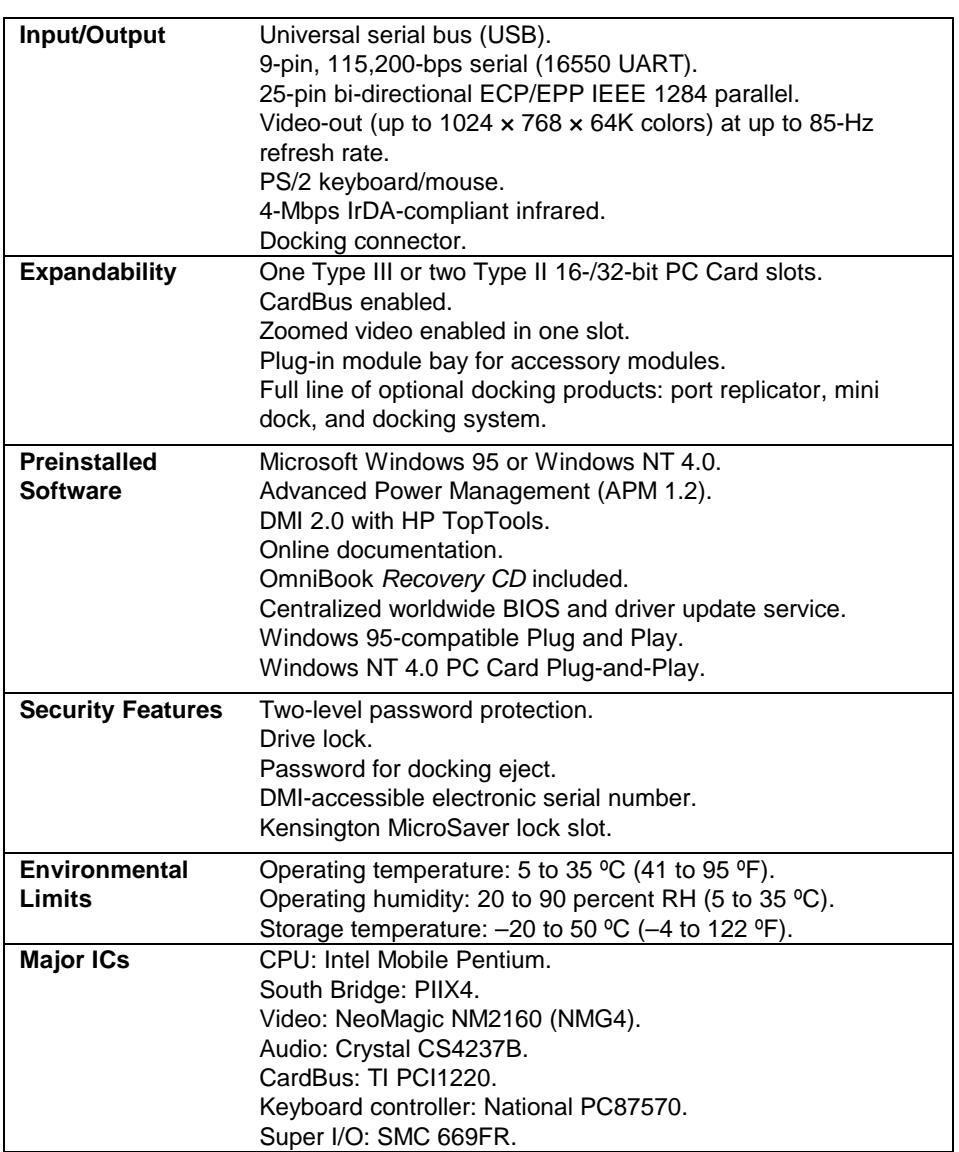

# OmniBook Line Comparison

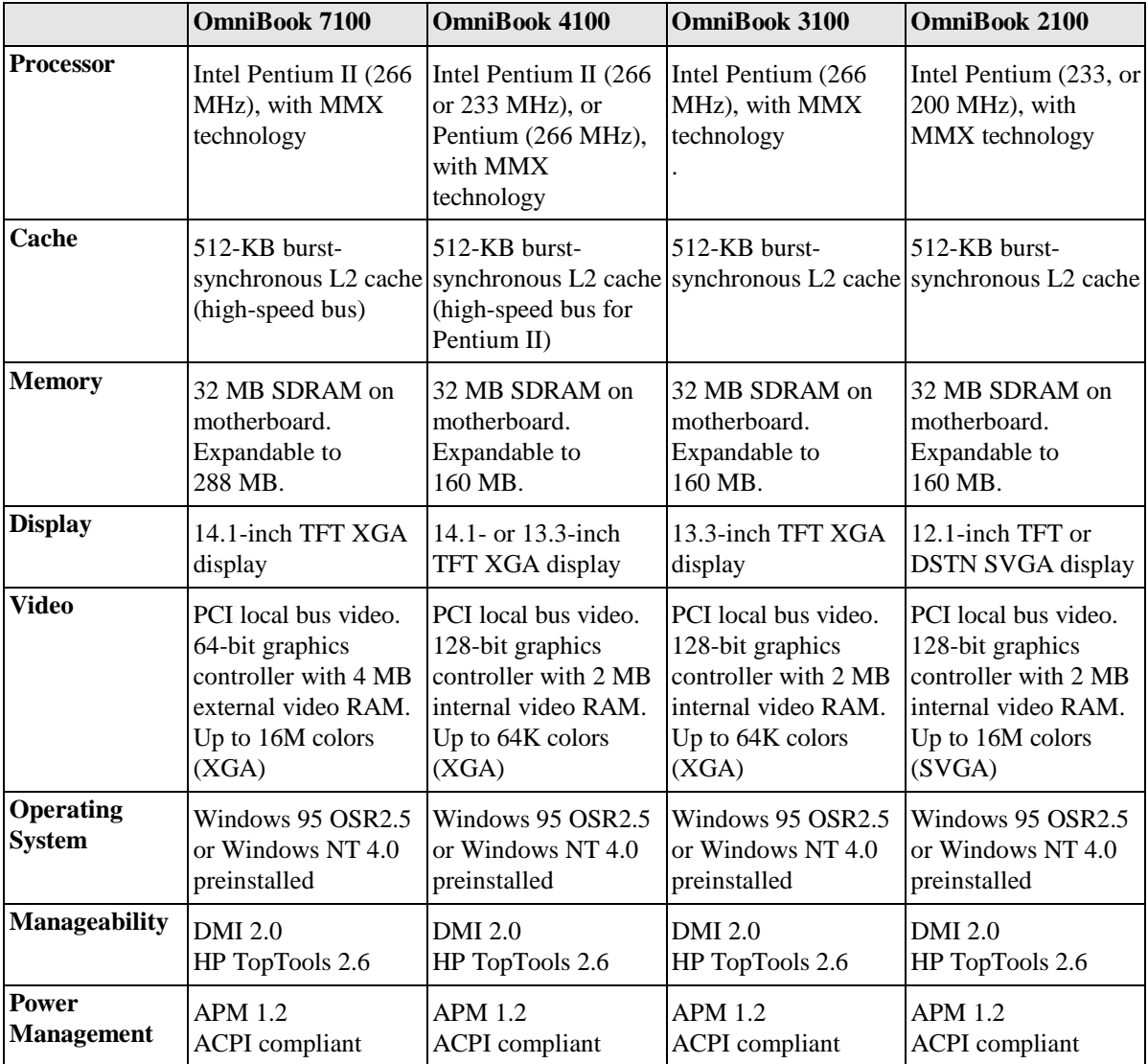

# OmniBook Docking Solutions Features

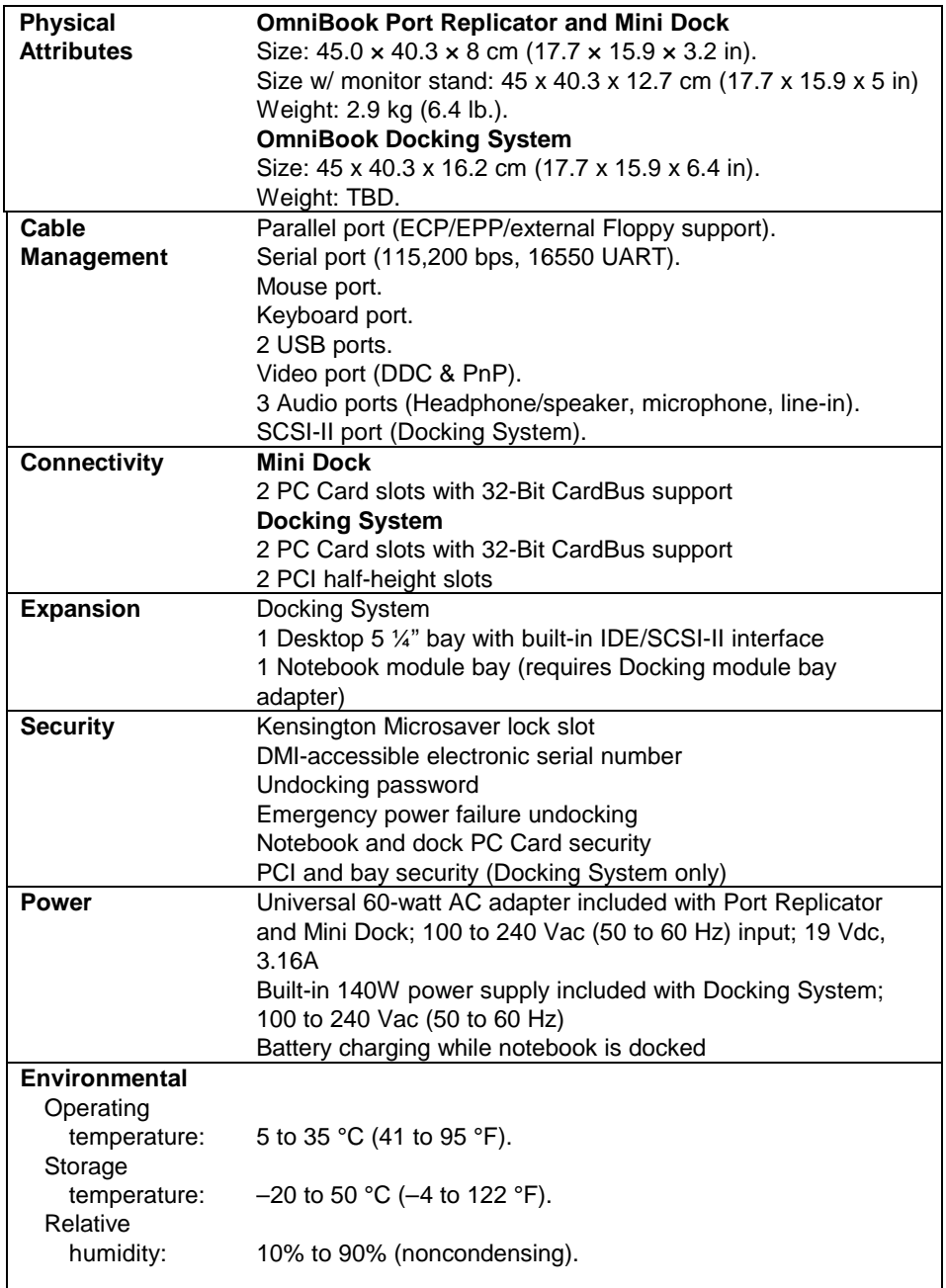

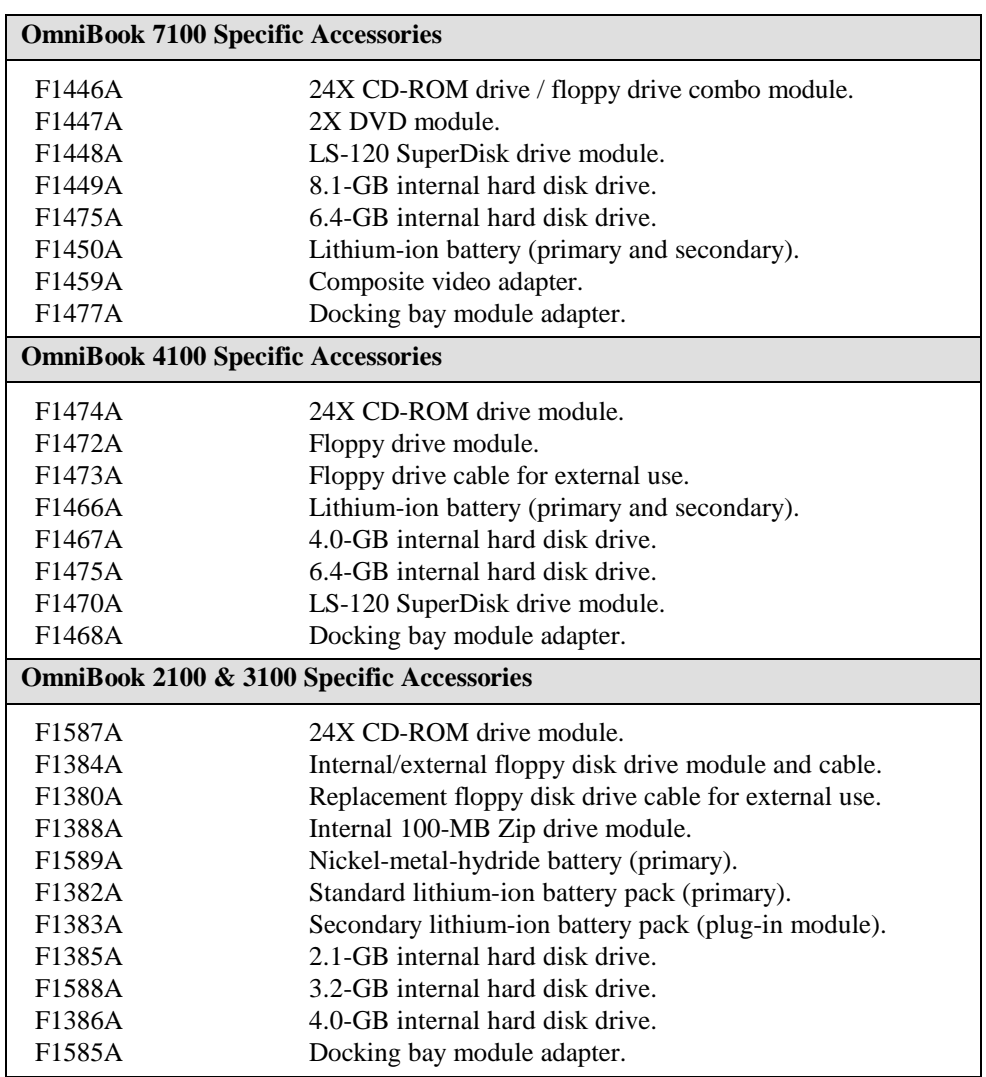

# OmniBook Accessories

# Features and Support Information **OmniBook Accessories**

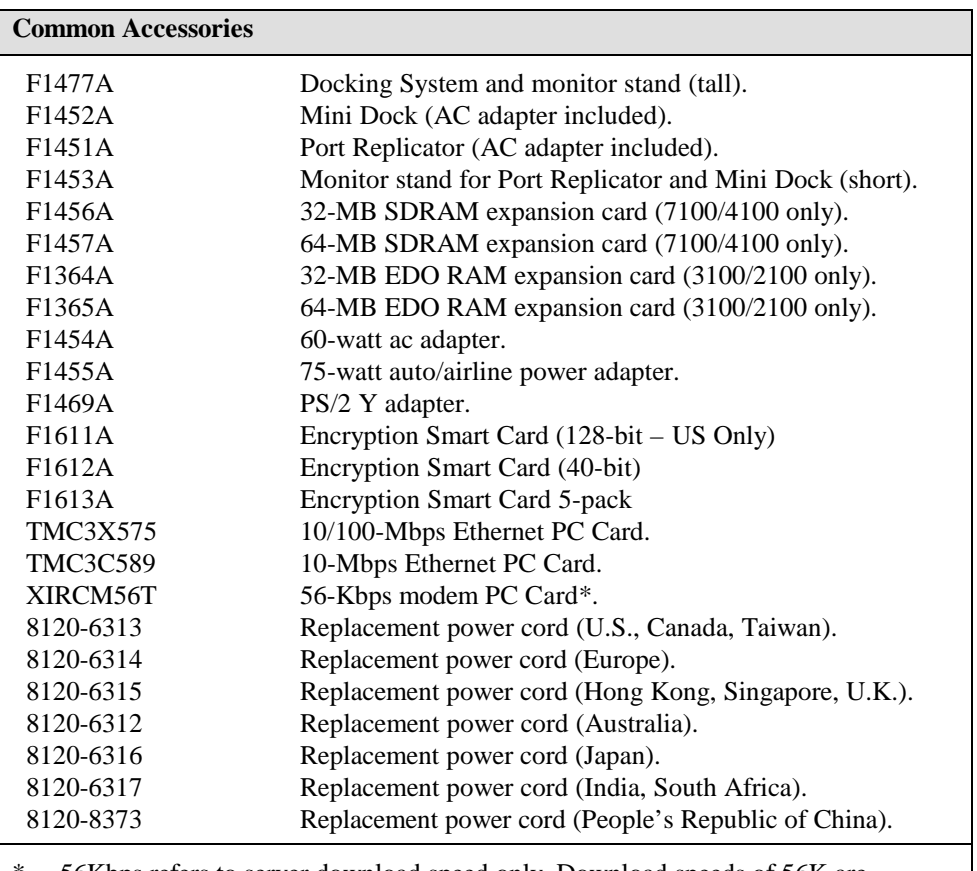

\* 56Kbps refers to server download speed only. Download speeds of 56K are currently unavailable in the U.S. Other country-specific regulations may impose similar limits. The K56flex protocol is designed only to allow faster downloads from a K56flex server. Upload speeds are limited to 3.6kbps. Maximum download transmission rates will vary according to line conditions.

# Getting Assistance and Support

This section includes information about:

- ♦ Looking up technical information.
- ♦ Getting HP OmniBook assistance— from electronic services and from Customer Support centers.
- ♦ Getting repair assistance.
- ♦ Hewlett-Packard limited warranty.

# To look up technical information

This Corporate Evaluator's Guide provides technical specifications and other information to assist in completing evaluations. For more OmniBook information, refer to the following OmniBook documentation.

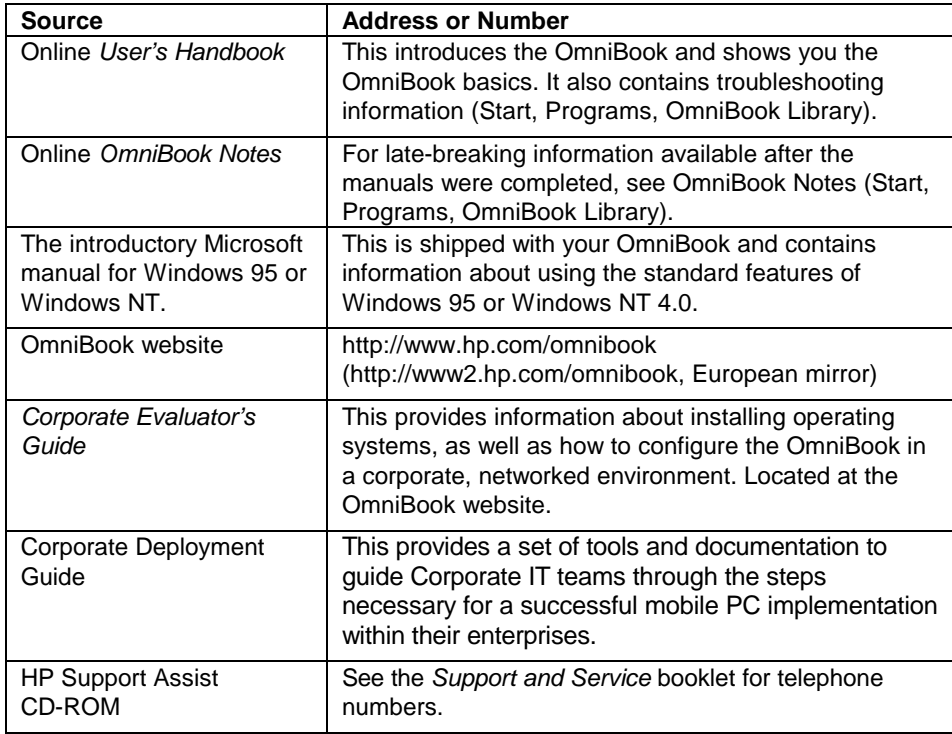

# Features and Support Information **Getting Assistance and Support**

# **OmniBook Quick Start Sheet**

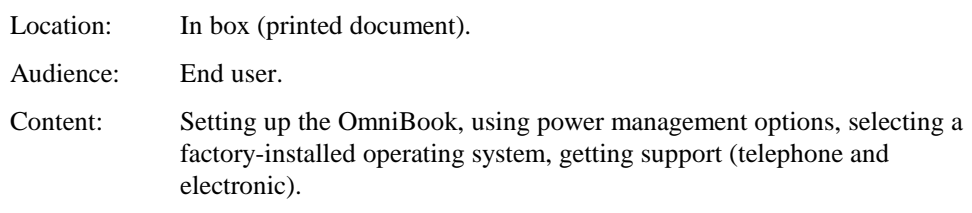

# **OmniBook Reference Guide**

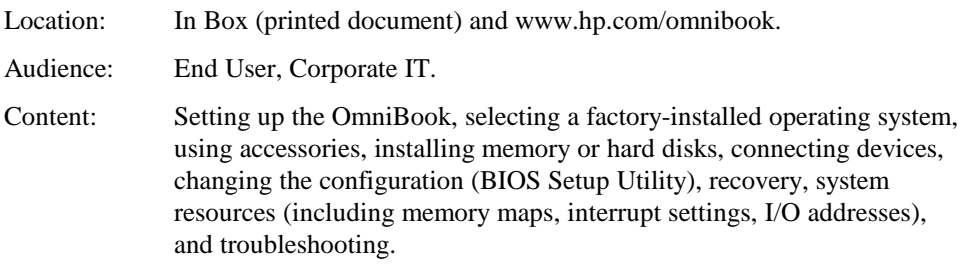

# **OmniBook User's Handbook**

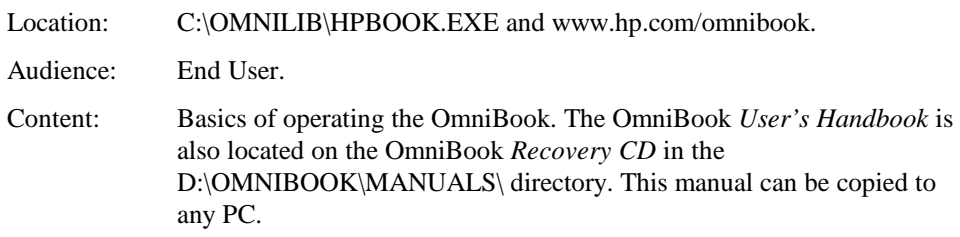

## **OmniBook Notes**

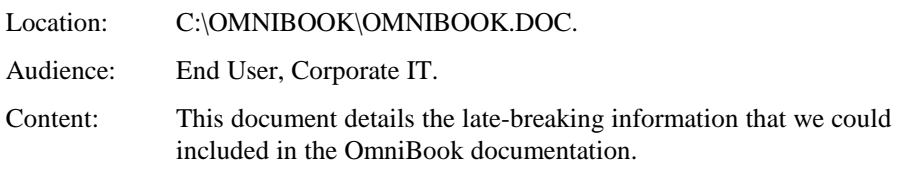

# **OmniBook Support and Service Booklet**

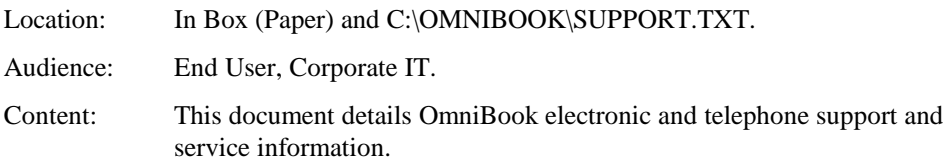

# Features and Support Information **Getting Assistance and Support**

## **OmniBook Dock Quick Start Sheet**

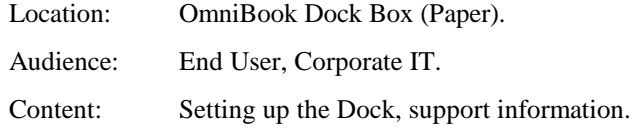

# **OmniBook Dock User's Guide**

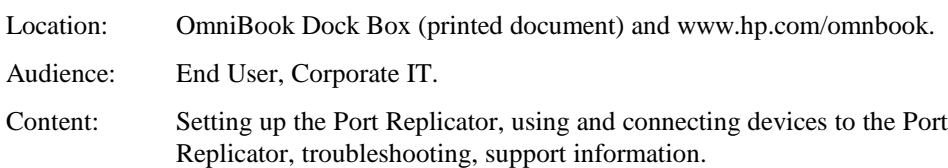

# **3rd Party Hardware Application Notes**

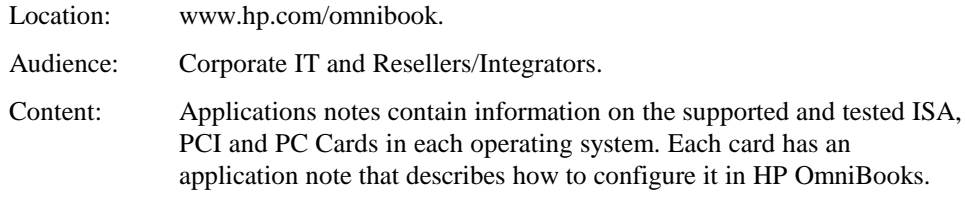

# **Approved and Tested Solutions List**

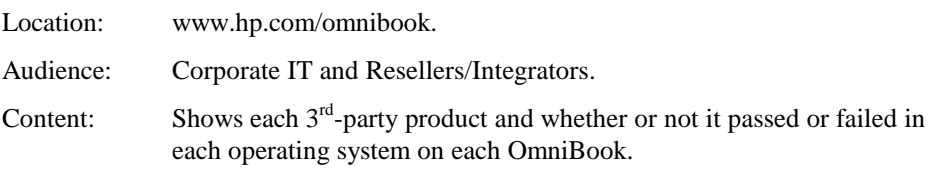

# **Corporate Evaluator's Guide**

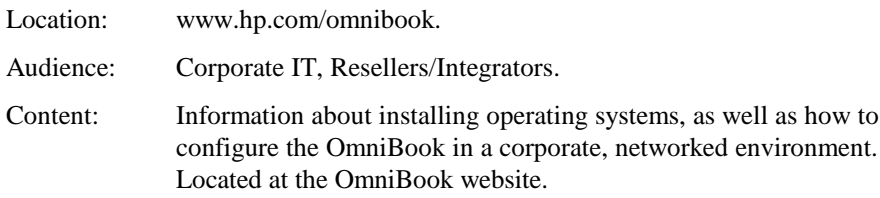

# **Corporate Deployment Guide**

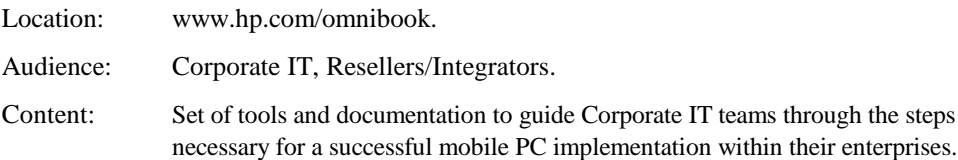

# To get HP OmniBook assistance

If you need assistance with your HP OmniBook or HP OmniBook accessory, use any of the following support services:

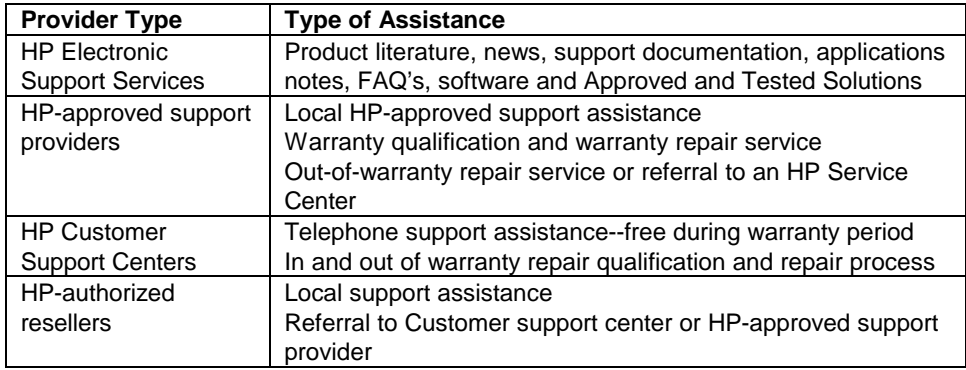

### **Electronic support services**

See the next topic below for a listing of services.

### **Customer Support Centers**

See the second topic below for a listing of contacts.

# To find Electronic Support Services

## **World Wide Web**

HP OmniBook website: http://www.hp.com/omnibook

## **HP First (Fax Service)**

800-333-1917 (North America)

## **HP Bulletin Board Services (BBS)**

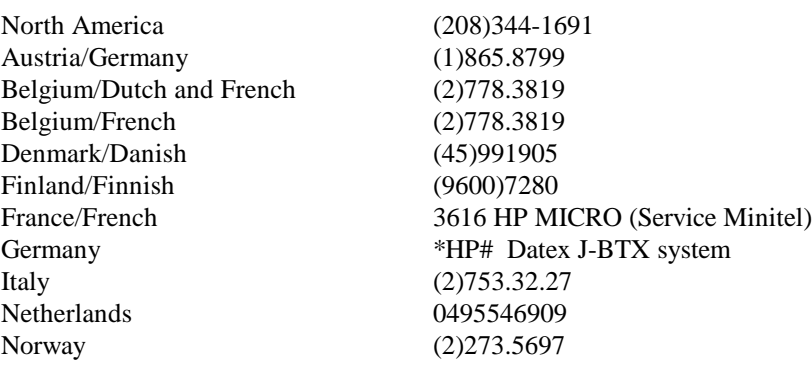

# Features and Support Information **Getting Assistance and Support**

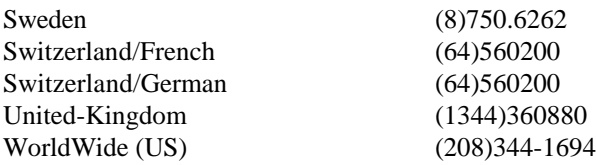

**CompuServe ("GO HP")**

### **America Online (HP Forum)**

**America Online/Bertlesmann (HP Forum) (Europe)**

### **Optional Support Assistant CD-ROM**

(for information: http://www.hp.com/cposupport/hpsa.html)

# To contact Customer Support

The HP Customer Support Centers will assist you free of charge during the term of the product warranty. (You are responsible for the telephone charges.)

OmniBook customers can utilize HP's 24 X 7 phone support available in the local language during business hours and English only after hours and on weekends. Customers call their usual support phone numbers any time. The very same level of technical support is available regardless of the time of day or day of the week.

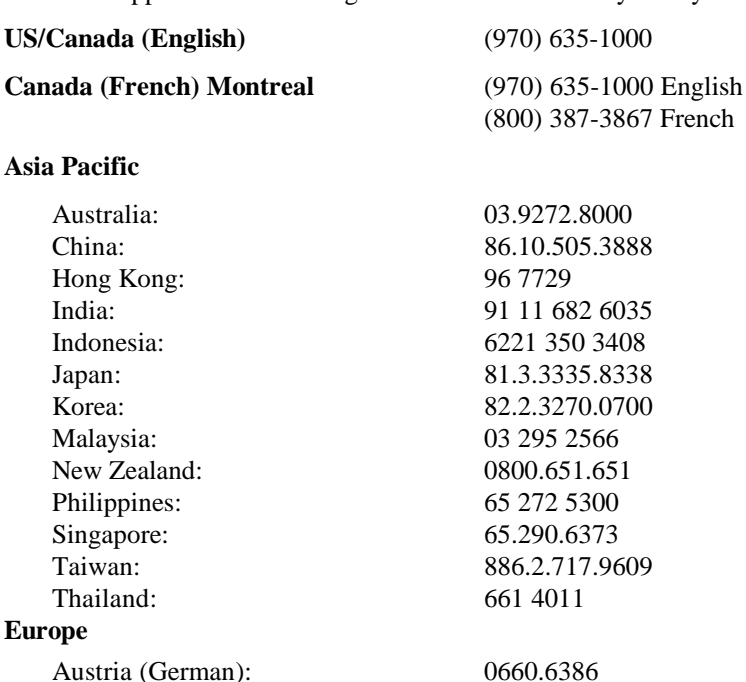

Belgium (Dutch): 02.626.8806 Belgium (French): 02.626.8807

# Features and Support Information **Getting Assistance and Support**

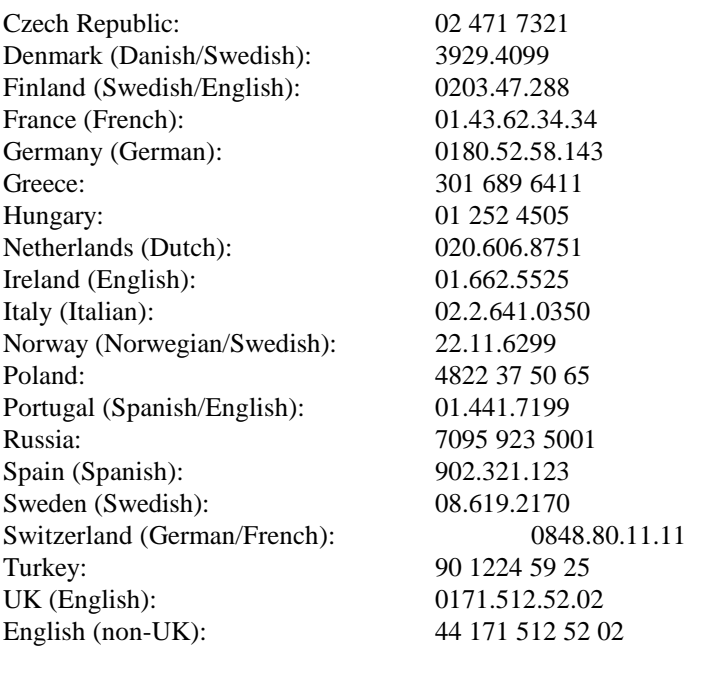

# **Africa/Middle East: 41 22 780 71 11**

# **Latin America**

If not available, contact an HP authorized support provider or HP Service Center.

Argentina: 541781-4061 69<br>Brazil: 11 709-1444 Brazil: 11 709-1444<br>Mexico: 800-221-470 Mexico: 800-221-4700, 800-905-2900<br>Venezuela: 58 2 239 5664 58 2 239 5664

# To get repair assistance

**Under Warranty**: Contact one of the support providers or an HP Service Center to receive warranty service. The support provider will help qualify your unit for warranty repair based on the warranty applicable to your unit and original purchase date, and will provide you with repair processes in your area. Warranty service does not include cost of shipping, handling, duties, taxes, freight or fees to the service location.

**Out of Warranty**: Contact one of the support providers or an HP Service Center. The support provider will provide you with repair charges and processes in your area, or will refer you to a repair center.

# Hewlett-Packard Limited Warranty Summary

The following table summarizes Hewlett-Packard's limited warranty. The OmniBook *Support and Service* booklet contains complete warranty information.

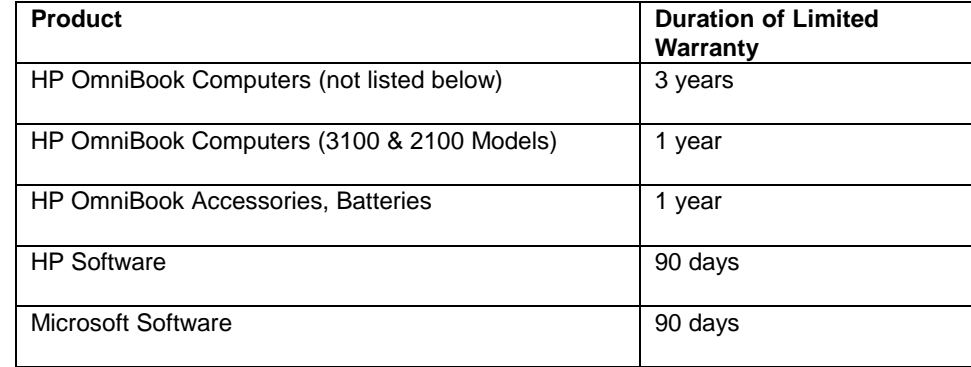

# Removing OmniBook Passwords

If you forget your password, Hewlett-Packard has a procedure to allow you to remove it. There is a master password that will unlock each OmniBook. You must call Technical Support and give acceptable proof-of-ownership of your OmniBook. The fact that the OmniBook is in the hands of an HP representative is not evidence of ownership. In addition, HP will not remove a password from an OmniBook for anyone other than the owner, even if it involves law enforcement agencies.

# To remove the password

### **Send the following documentation by fax or mail**

- •Acceptable proof-of-ownership (sales receipt, purchase order, etc.) with the following information:
	- $\Box$  OmniBook's serial number.
	- <sup>o</sup> Owner's name.
	- □ Where purchased.
	- <sup>o</sup> Date of purchase.
- •A *written* password removal request should have the following information:
	- □ Date of request.
	- <sup>o</sup> Requester's name, address, and telephone number.
	- $\Box$  From whom was the OmniBook acquired (company, store, gift, etc.).
	- $\Box$  The OmniBook model number (such as OmniBook 7100).
	- $\Box$  The OmniBook's serial number.
	- □ The requester's signature. (no typed or electronic signatures).
	- $\Box$  If available, a secondary signature (supervisor, manager, spouse, previous owner).

## **When you call HP Technical Support, follow these steps.**

You'll need to generate a master password before you can remove a user password. The encoded master password is a unique alphanumeric sequence that the OmniBook generates each time the appropriate key are pressed in the BIOS Setup Utility. Because of this, a master password can be used only *once*. If you forget your password again, you must place another call to Technical Support.

- 1. Restart the OmniBook and press F2 when you see the HP logo.
- 2. Press F12 at the Password prompt.

The OmniBook generates and displays an encoded master password.

- 3. Read the encoded password to Technical Support.
- 4. Technical Support runs a program that decodes the encoded master password.

5. Press ENTER, then type the decoded alphanumeric password Technical support generates.

The OmniBook decodes the master password and compares it to the password entered:

- If the passwords match, the OmniBook unlocks. The user's original password is erased. Technical Support can then guide you through the process of entering a new password.
- •If the passwords do not match, repeat the previous sequence until the correct master password is entered.

The password removal program for the HP OmniBook PCs is protected as HP Company Confidential information. This program may not be copied, backed-up, printed or distributed. The number of password removal programs worldwide is very limited. Each time the program is used, the owner's name, the OmniBook's serial number and the date and time are recorded. This log is subject to HP's standard record-retention process and review.

# Using Electronic Serial Numbers

Beginning with the OmniBook 3000 and OmniBook 800 notebooks, Hewlett-Packard ships OmniBooks with an electronic serial number. This will be continued on all future products.

An electronic serial number can help IT managers track assets and software configurations. The serial number can also be used for tracking lost or stolen notebooks.

The Desktop Management Interface (DMI) TopTools application shipped with our new products can be used to read the serial number locally or remotely across a network.

# To ensure serial number security

To support electronic serial numbers, HP will check for the serial number at configuration of the Motherboard, in manufacturing, and through support services.

## **Manufacturing**

All OmniBooks will have electronic serial numbers set in manufacturing.

## **Service**

If an OmniBook motherboard is replaced, the HP authorized repair facility must program the electronic serial number before returning the unit to the customer.

## **OmniBook motherboard Configuration**

If for some reason the electronic serial number is not set, the OmniBook will prompt with the following message and wait for a key press when powered on for the first time:

**Invalid Electronic Serial Number Press any key to continue**

After a key press, the OmniBook continues the normal boot process.

Hewlett-Packard has also provided a utility called ESN.EXE in the C:\OMNIBOOK directory to set the serial number. This program must be run in MS-DOS. This Utility does the following:

- 1. Checks to make sure no electronic serial number is set.
- 2. Prompts to confirm that you want to set the serial number.
- 3. Prompts for the serial number and gives the location (bottom of unit).
- 4. Confirms the Serial Number is valid. If it is, it asks you to verify the serial number. If it is not correct, it prompts for the serial number again.
- 5. It burns the electronic serial number into flash memory and prompts you to restart the OmniBook.

# To correct an incorrect serial number

If for some reason the customer receives an OmniBook with an incorrect electronic serial number, the customer can run the ESN and it will do the following:

- 1. Ask the user to verify the serial number is correct.
- 2. If the user answers no, it will give the user a pass number. The user must call HP customer support and give the pass number.
- 3. The HP customer support representative will give the user a password that will remove the current serial number.
- 4. Restart the system and follow the instructions above to set a new serial number.

**Note** You can safely update the OmniBook BIOS without impact to the serial number. BIOS updates do not erase the electronic serial number located in the motherboard.

# Index

## **3**

3Com 3C589D EtherLink III PC Card installing, 5-12 3Com Fast EtherLink XL installing, 5-13 3Com network card Windows 95, 4-11 Windows NT 4.0, 5-12

### **A**

ac (time-out), 2-7, 2-12 accessories docking products, 6-2, 6-3, 6-7, 6-9 ordering online, 1-6 SmartCard, 1-6 warranty, 7-19 address Hewlett-Packard, 7-2 HP website, 7-13 Input/Output, 2-14 Advanced Power Management (APM) features, 2-11 optimizing battery life, 2-11 preinstalled for Windows 95, 2-11 Windows NT 4.0, 5-8 airline adapter, 1-6 Application Notes, 7-15 audio drivers Windows 95, 3-2, 4-6 Windows NT 4.0, 3-2, 5-6 auto/airline adapter, 1-6 autodetecting CDs, 4-8, 5-7

## **B**

battery operating time, 2-11 safeguards, 2-11 saving power, 2-11 BIOS resources, 2-14 serial number, 7-23 updating, 2-8 BIOS Setup utility, 2-3 Boot menu, 2-7

deleting passwords, 2-17 Exit menu, 2-8 Main menu, 2-4 Power menu, 2-7 Security menu, 2-6 setting passwords, 2-16 setting time-outs, 2-12 System Devices menu, 2-5 Boot menu (BIOS), 2-7

# **C**

Card Executive, 5-9 CD-ROM drive autodetecting a CD, 4-8, 5-7 channels (DMA), 2-15 configuring audio devices, 2-14 BIOS settings, 2-3 pointing stick, 4-9, 5-10 system resources, 2-14 touch pad, 4-10, 5-11 Corporate Evaluator's Guide, 7-13 creating Support Utility disk, 3-2 creating hardware profile, 6-7, 6-9

# **D**

defaults (system), 2-4, 2-14 deleting password, 2-12, 2-17 devices boot order, 2-7 conflicts, 2-3 drivers, 3-2 PS/2, 2-5 devices (external) docking, 6-2, 6-3, 6-7, 6-9 disks Support Utility, 3-2 DMA channels, 2-15 DMI Windows 95 support, 3-6 docking products, 6-2, 6-3, 6-7, 6-9 tray, 6-3

docking passwords, 6-6 documentation Application Notes, 7-15 Corporate Evaluator's Guide, 7-15 OmniBook Notes, 7-14 Quick Start sheet, 7-13 Reference Guide, 7-14 Support and Service Guide, 7-14 tested solutions, 7-16 User's Handbook, 7-14 drive hard drive lock, 2-18 drivers audio, 4-6, 5-6 Card Executive, 5-9 infrared, 4-7 PC Card, 4-7 video, 4-5, 5-5

# **E**

electronic serial number, 7-22, 7-23 electronic support services, 7-16 Exit menu (BIOS), 2-8 extended memory, 2-4

### **F**

factory installed operating systems, 3-3 FAT32, 3-2 FDD controller, 2-5 files protecting, 2-18 recovering, 3-2

# **H**

hard disk drive lock, 2-18 security, 2-18 time-out, 2-7 hardware application notes, 7-15 hardware profile, 6-7, 6-9 hardware specifications, 7-3, 7-5 hibernate mode, 2-9 time-out, 2-7, 2-12 HP applications, 3-5

## **I**

IDE controller, 2-5 infrared 1/0 address, 2-5 DMA channel, 2-5 drivers (Windows 95), 4-7 mode, 2-5

installing 3Com 3C589D EtherLink III PC Card, 5-12 3Com Fast EtherLink XL, 5-13 docking tray, 6-3 McAfee VirusScan, 3-5 operating systems, 3-2 Service Pack 3, 5-5 Windows 95 (factory build), 3-3 Windows 95 (retail), 4-2 Windows NT 4.0 (factory build), 3-4 instant-on, 2-9 interrupts (system), 2-14

## **K**

Kensington lock, 2-17

### **L**

license agreement, iii

### **M**

Main menu (BIOS), 2-4 undocking, 6-5 manual undocking, 6-5 manuals online User's Handbook, 7-14 sources, 7-13 types, 7-13 McAfee VirusScan, 3-5 mobile enhancements (Windows NT 4.0), 5-8 modem cards3Com, 4-12 modes power, 2-7, 2-9 Smart CPU, 2-7, 2-12

# **N**

network cards 3Com, 4-11, 4-12, 5-12, 5-13 Notes Application, 7-15 OmniBook, 7-14

# **O**

off button, 2-9 OmniBook documentation, 7-13 repair, 7-19 serial number, 7-22, 7-23 specifications, 7-10 starting and stopping, 2-9 tested solutions, 7-16 warranty, 7-19 website, 7-16 OmniBook Notes, 7-13, 7-14 operating temperature, 7-10

### **P**

passwords docking, 6-6 removing, 7-20 PC Cards 3Com network card, 4-11, 5-12 plug and play, 5-8, 5-9 saving power, 2-12 Windows 95 drivers, 4-7 Windows NT drivers, 5-9 with Windows NT 4.0, 5-2 Phoenix APM 2.0, 5-8 Phoenix CardExecutive using, 5-13 plug-and-play no Windows NT 4.0 support, 5-2 PC Cards, 5-8 pointing stick configuring, 4-9, 5-10 power Advanced Power Management, 2-11 conserving, 2-12 managing, 2-11 modes, 2-9 saving, 2-11 power management no Windows NT 4.0 support, 5-2 Power menu (BIOS), 2-7 product specifications, 7-2 protection file, 2-18 hard drive, 2-18 Kensington lock, 2-17 McAfee VirusScan, 3-5 password, 2-16 PS/2 devices, 2-5

# **R**

RAM system resource, 2-14 recovering Windows, 3-2 *Recovery CD* contents, 3-2 reinstalling HP applications, 3-5 repair, 7-19

### **S**

saving battery power, 2-11 security

hard drive lock, 2-18 Kensington lock, 2-17 McAfee VirusScan, 3-5 passwords, 2-16, 2-17 removing passwords, 7-20 serial number, 7-22 Security menu (BIOS), 2-6 serial device conserving power, 2-12 serial number correcting, 7-23 stored electronically, 7-22 service booklet, 1-3, 7-13 repair, 7-19 support, 7-16 Service Pack 3, 5-5 setting video display device, 2-4 setting up McAfee VirusScan, 3-5 OmniBook BIOS, 2-3 retail Windows 95, 4-3 retail Windows NT 4.0, 5-3 video display device, 2-4 Smart CPU, 2-7 time-out, 2-12 SmartCard, 1-6 software license, iii resources, 2-14 specifications, 7-2, 7-10 hardware, 7-3, 7-5 software system, 2-14 standby mode, 2-9 time-out, 2-7, 2-12 starting OmniBook, 2-9 stopping OmniBook, 2-9 support assistance, 7-16 repair, 7-19 Support and Service Guide, 7-14 support utility disk, 3-2 suspend mode, 2-9 time-out, 2-7, 2-12 System Devices menu (BIOS), 2-5 system resources DMA channels, 2-15 Input/Output addresses, 2-14

memory, 2-14 system interrupts, 2-14

### **T**

technical specifications, 7-10 technical support, 7-13 temperature, 7-10 time-outs, 2-7, 2-12 touch pad configuring, 4-10, 5-11 track point. *See* pointing stick. *See* pointing stick tray (docking), 6-3

# **U**

undocking, 6-5 *User's Handbook* (online), 7-13

# **V**

video drivers Windows 95, 4-5 Windows NT 4.0, 5-5 virus scan, 3-5

## **W**

warranty, 7-19 website, 7-13, 7-16 Windows 95

DMI support, 3-6 documentation, 7-13 factory build, 3-3 Windows 95 (retail) audio drivers, 4-6 infrared drivers for, 4-7 installing, 4-2 PC Card drivers for, 4-7 video drivers, 4-5 Windows NT 4.0 factory build, 3-4 mobile enhancements, 5-8 no PnP support, 5-2 no power management, 5-2 without mobile enhancements, 5-2 Windows NT 4.0 (retail) APM drivers, 5-8 audio drivers, 5-6 Card Executive, 5-9 Service Pack 3, 5-5 video drivers, 5-5 WWW, 7-16

# **Z**

zoomed video, 7-8

- **1. Introducing the OmniBook line**
- **2. Operating the OmniBook**
- **3. Using the** *Recovery CD*
- **4. Using Windows 95**
- **5. Using Windows NT 4.0**
- **6. Using the OmniBook Docking Solutions**
- **7. Features and Support Information**

**Literature Number**